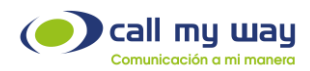

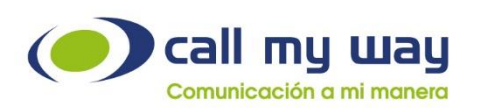

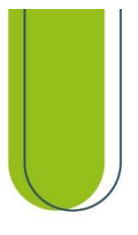

 $\mathbb{Q}$ 

 $\mathbb{D}$ 

 $\blacktriangledown$ 

È

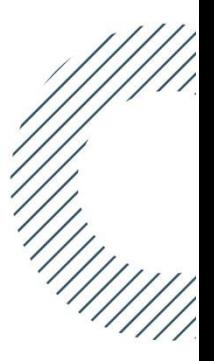

## **Manual de usuario Call Analytics**

CallMyWay® y sus logos son marcas registradas bajo la propiedad de CallMyWay N.Y. S. A. Todos los derechos reservados. Versión 1 – Junio, 2023 –CCC...........................................................................................................................

+506 4000-4000 l +5255 4170-8422 l +1 305 644 5535 Página 1 de 38

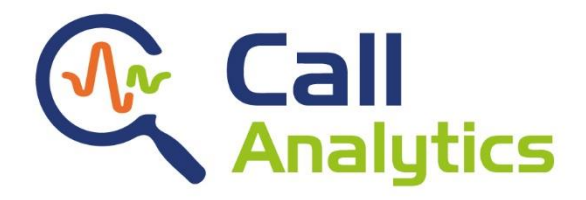

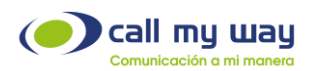

### Contenido

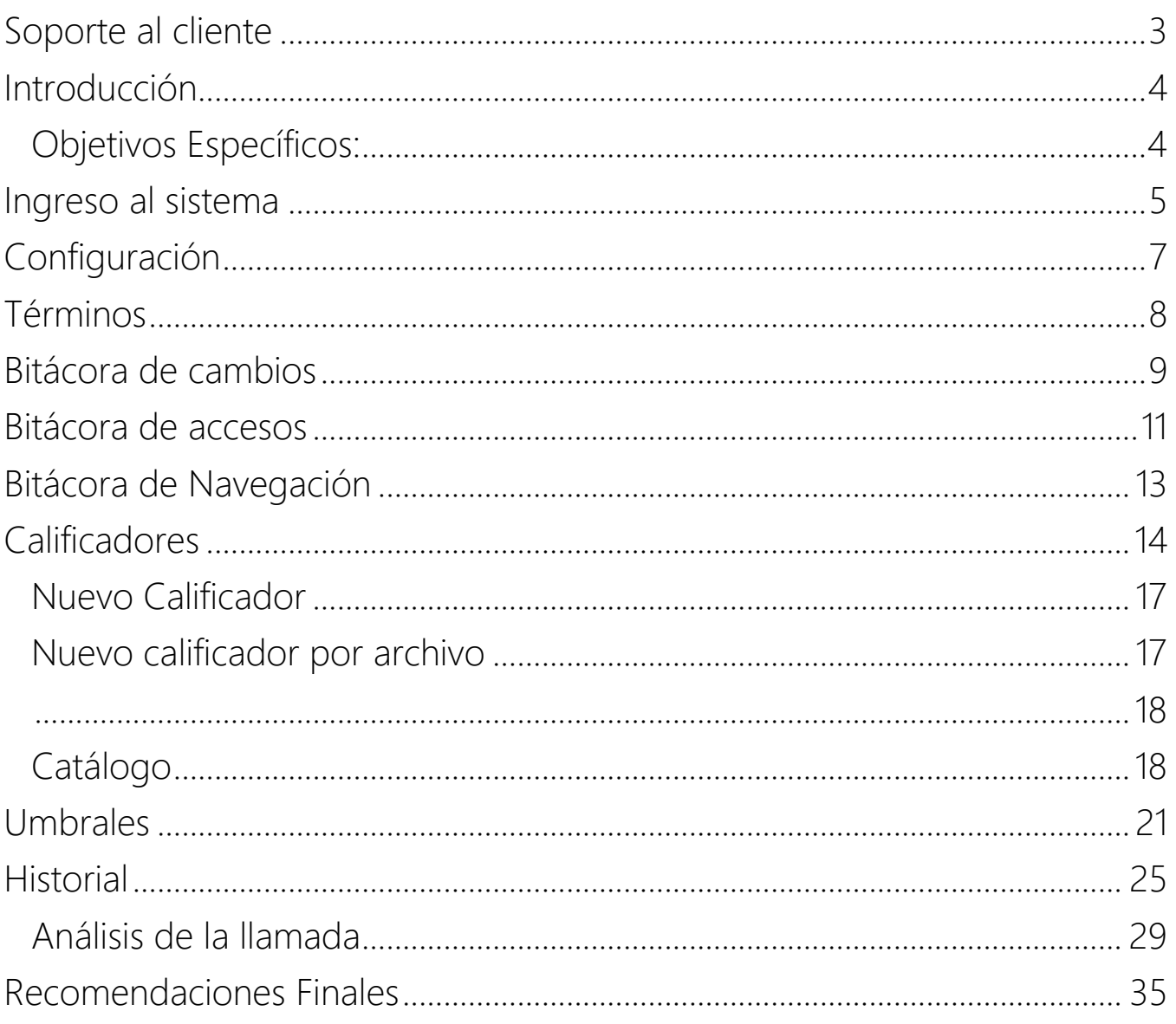

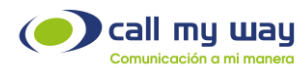

## <span id="page-2-0"></span>Soporte al cliente

CallMyWay cuenta con un Centro de Servicio y Soporte al Cliente de primer nivel, para asegurar la máxima satisfacción de nuestros clientes.

Ante cualquier consulta o incidente, sírvase contactarnos a través de nuestros diferentes canales de comunicación y atención, los cuales están a su disposición.

Será un gusto atenderle.

### Contacto

Email: [soporte@callmyway.com](mailto:soporte@callmyway.com) | [ventas@callmyway.com](mailto:ventas@callmyway.com) [WhatsApp](https://api.whatsapp.com/send?phone=50640004000&text=xxx) [Asistencia en línea](https://www.callmyway.com/Welcome/SupportChatInfo/98?contact_name=&contact_email=&contact_phone=) [Click2Call](https://www.callmyway.com/Welcome/ClickToCallSupport/031f203674bd160e142778fae179e935) [www.callmyway.com](http://www.callmyway.com/)

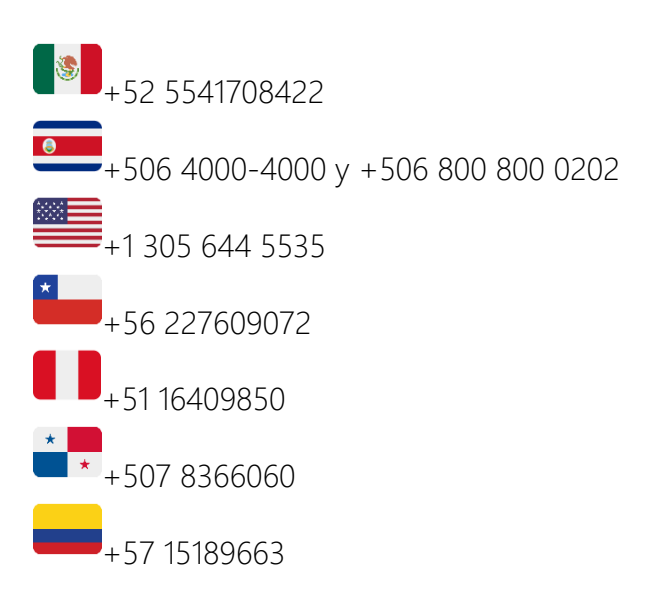

Versión Junio, 2024

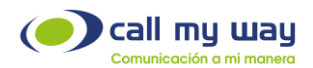

## <span id="page-3-0"></span>Introducción

Call Analytics, es el servicio que identifica el momento específico en el que se detectan una o más anomalías en la conversación telefónica.

La detección de anomalías se puede configurar mediante dos métodos:

#### 1. Detección de Anomalías por Puntuación:

Para la detección de anomalías por puntuación, el usuario define una puntuación positiva o negativa por palabra o frases a través de un catálogo.

#### 2. Detección de Anomalías Sonoras:

Para la detección de anomalías sonoras, el usuario define umbrales asociados a la conversación, en la que se miden anomalías por: Interferencia, Velocidad y Energía.

El presente manual muestra de forma detallada la utilización de todas las funcionalidades que esta herramienta ofrece.

### <span id="page-3-1"></span>Objetivos Específicos:

- Analizar de forma reactiva y proactivamente las conversaciones entre colaboradores y clientes.
- Conocer las métricas blandas de las llamadas telefónicas.
- Detectar las anomalías en las conversaciones con base en parámetros configurados por el supervisor o administrador de la plataforma.
- Mejorar la gestión empresarial al monitorear, masiva o selectivamente las llamadas telefónicas.

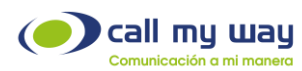

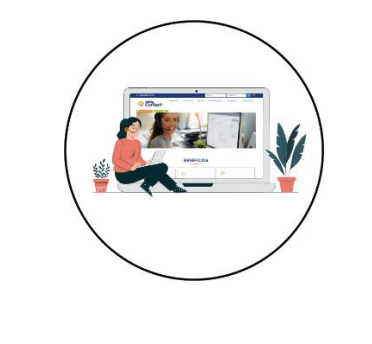

### Ingreso al sistema

<span id="page-4-0"></span>Nuestra plataforma permite detectar intentos de autenticación fallidos, realizados desde una misma dirección IP pública y bloquear la misma temporalmente.

Asimismo, para su almacenamiento, las grabaciones estarán seguras de un extremo a otro a través de la encriptación, todo esto con el fin de brindarle mayor seguridad en el servicio.

Para ingresar al sistema de Call Analytics, deberá dirigirse a la dirección [www.callmyway.com,](http://www.callmyway.com/) e ingresar sus respectivas credenciales, acorde con los privilegios asignados.

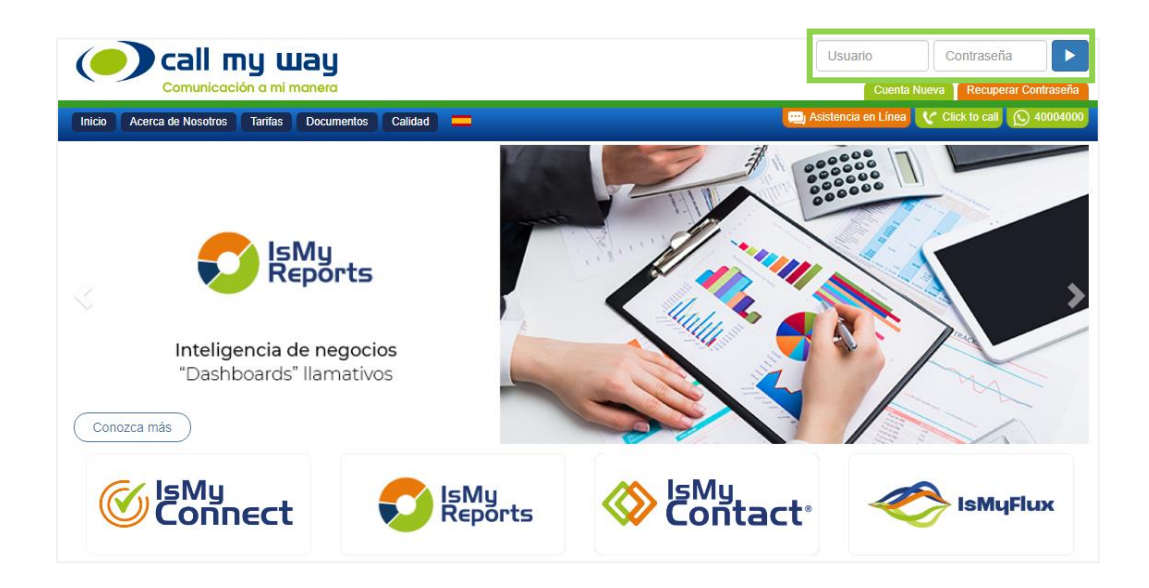

CallMyWay® y sus logos son marcas registradas bajo la propiedad de CallMyWay N.Y. S. A. Todos los derechos reservados. Versión 1 – Junio, 2023 [www.callmyway.com](http://www.callmyway.com/) l ventas@callmyway.com +506 4000-4000 l +5255 4170-8422 l +1 305 644 5535

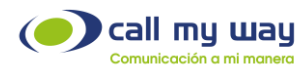

Una vez ingresado al sistema, proceda a seleccionar la opción Call Analytics ubicada en la parte superior de la aplicación tal y como se muestra a continuación:

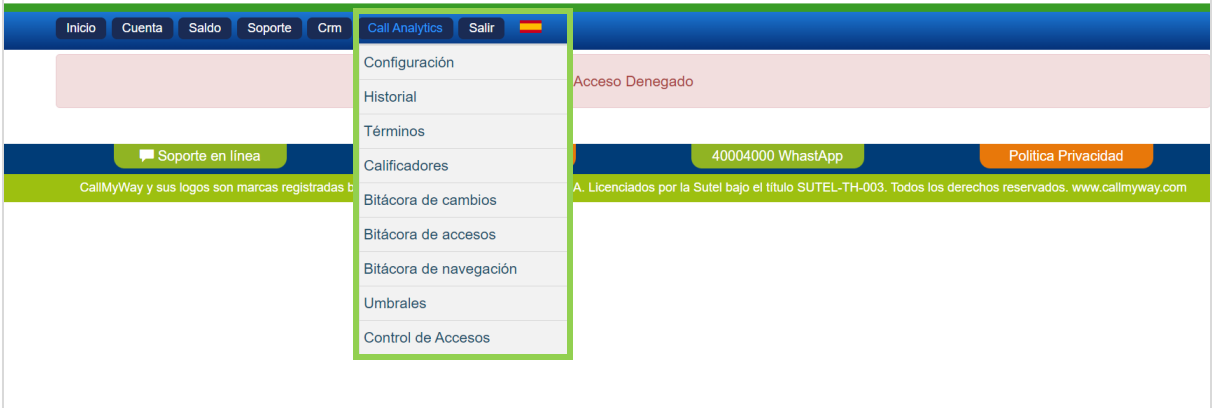

En este menú se desplegará la siguiente serie de opciones, que se detallarán más adelante.

- Configuración
- **Historial**
- Términos
- Calificadores
- Bitácora de cambios
- Bitácora de accesos
- Bitácora de Navegación
- Umbrales
- Control de Accesos

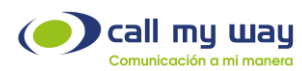

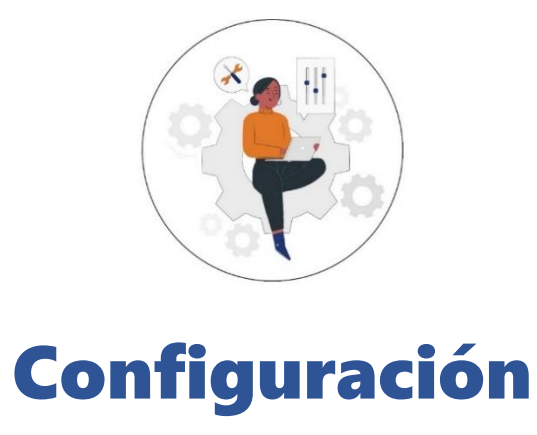

<span id="page-6-0"></span>Seleccione con un check los Endpoints o extensiones, a grabar, transcribir y/o analizar.

Podrá decidir si se graban, transcriben y/o analizan únicamente: llamadas entrantes, salientes, internas (entre extensiones), o todas las anteriores mediante un simple check.

Favor referirse a la siguiente pantalla en la que se describe esta funcionalidad de selección de usuarios por servicio.

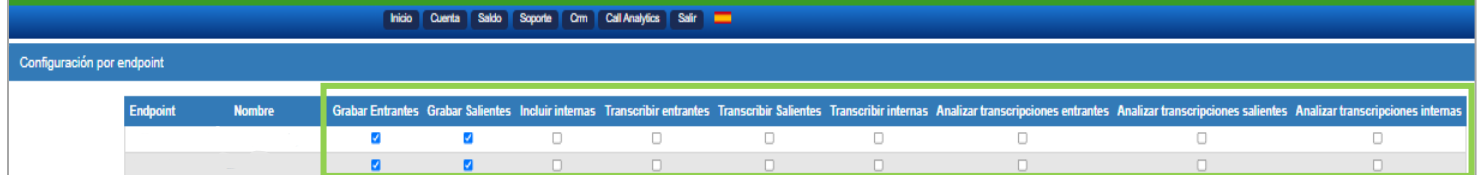

Es importante recalcar que, para transcribir, es necesario que la opción de grabar esté activa, y para analizar, es necesario que las opciones de transcribir y grabar estén activas.

En la parte inferior de la página se visualizarán los comandos Todos o Ninguno, los cuales brindarán la opción de seleccionar a los usuarios, de acuerdo con cada requerimiento. Esto se muestra a continuación:

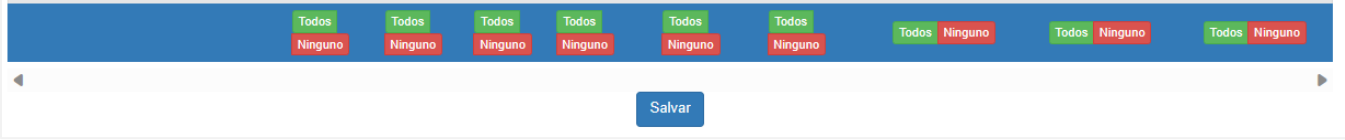

CallMyWay® y sus logos son marcas registradas bajo la propiedad de CallMyWay N.Y. S. A. Todos los derechos reservados. Versión 1 – Junio, 2023 [www.callmyway.com](http://www.callmyway.com/) l ventas@callmyway.com

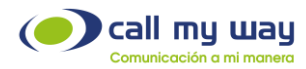

Finalmente, la opción salvar permitirá guardar las selecciones realizadas.

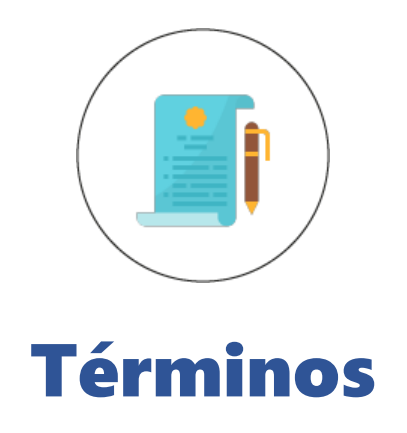

<span id="page-7-0"></span>En esta sección se visualizan los términos del servicio contratado y se almacena la fecha en la cual el cliente autoriza que se graben las llamadas.

Estos términos deben ser aceptados por el administrador de la cuenta una única vez, para dar de alta al servicio.

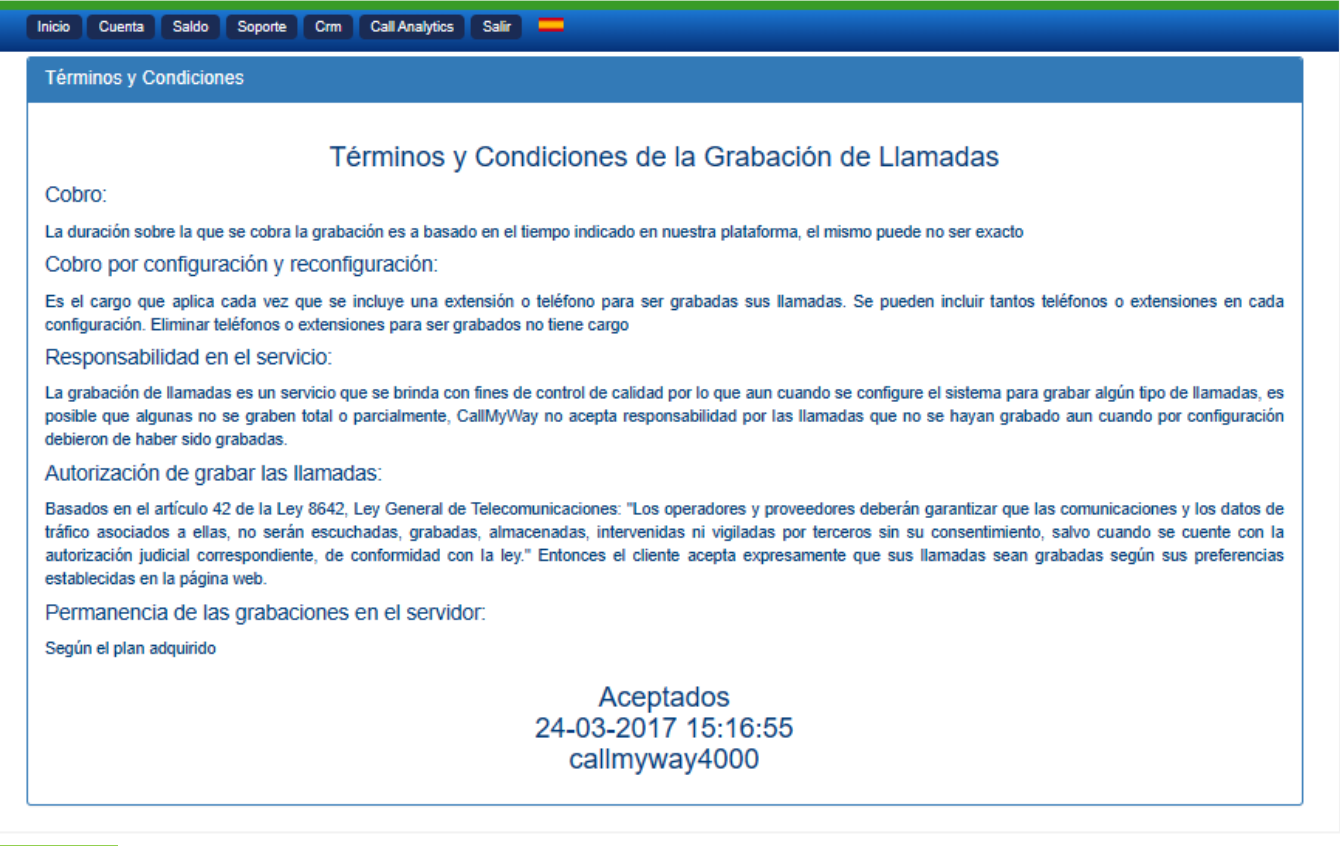

CallMyWay® y sus logos son marcas registradas bajo la propiedad de CallMyWay N.Y. S. A. Todos los derechos reservados. Versión 1 – Junio, 2023 [www.callmyway.com](http://www.callmyway.com/) l ventas@callmyway.com

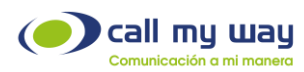

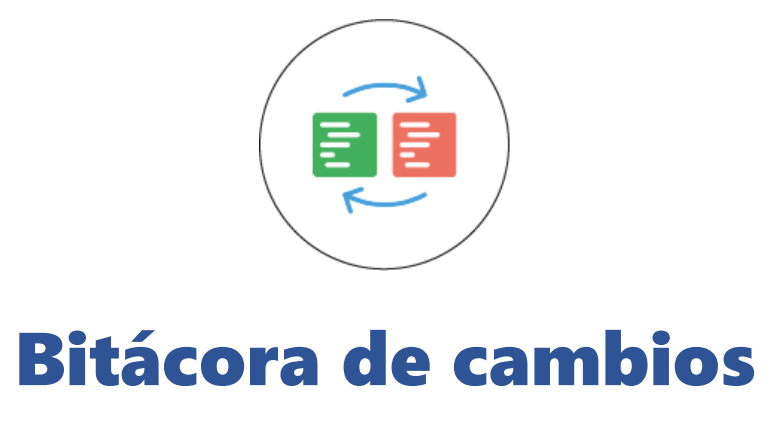

<span id="page-8-0"></span>Desde esta sección, podrá informarse de los cambios aplicados en el menú de "Configuración" así como el agente responsable de realizar los mismos.

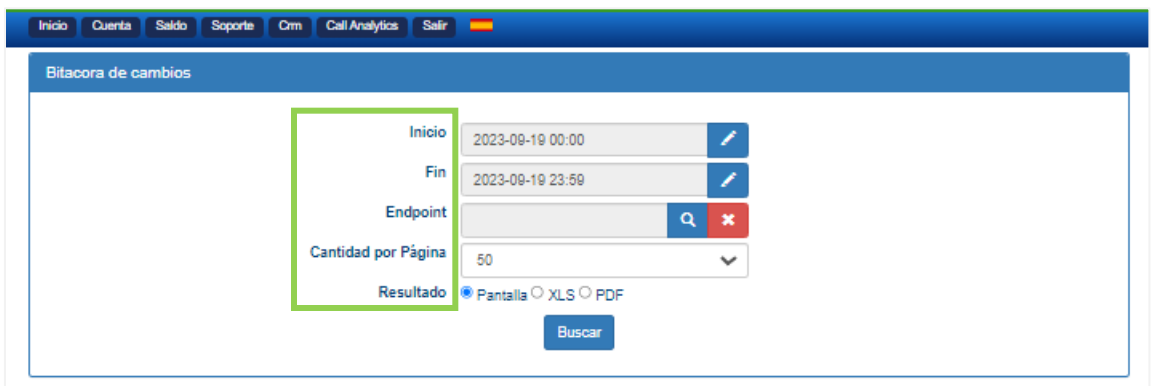

- Inicio: Fecha y hora de inicio.
- Fin: Fecha y hora de finalización.
- **Endpoint**: Permite buscar a un usuario y visualizar sólo las acciones ejecutadas por el mismo, o dejarlo en blanco para una búsqueda general.
- Cantidad por páginas: Desplegará los resultados según la cantidad de páginas establecida.
- Resultados: Permitirá visualizar el resultado de la búsqueda de tres maneras:
	- o Pantalla: Esta opción indica que el resultado se mostrará dentro de la página.
	- o XLS: Esta opción indica que el resultado se descargará en un archivo de Excel.
	- o PDF: Esta opción indica que el resultado se descargará en formato PDF.

Como resultado de la búsqueda se visualizan los siguientes espacios:

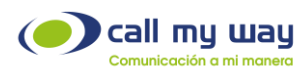

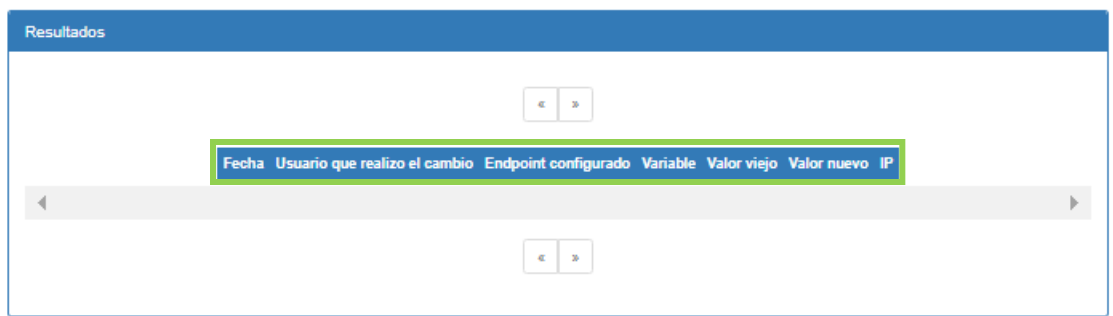

- Fecha y hora en que se realizó el cambio.
- Usuario que realizó el cambio.
- Endpoint Configurado o Usuario al que se le ejecutó el cambio.
- Variable: Se refiere al cambio ejecutado.
- Valor viejo: Muestra cómo se encontraba configurada alguna de las opciones, antes de ser modificadas en la sección de configuración.
- Valor nuevo: Muestra el cambio realizado en la sección de configuración.
- IP desde el cual se realizó el cambio.

A continuación, se visualiza con más detalle las variables mencionadas,

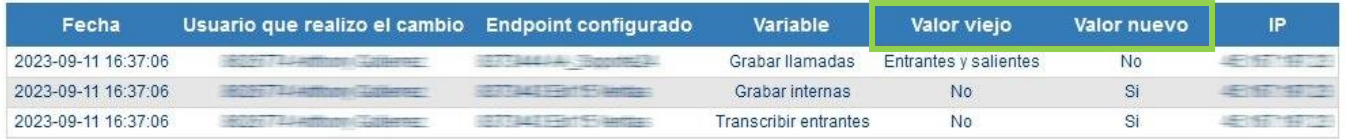

Como se observa en las columnas de Valor viejo y Valor nuevo se detalla el cambio realizado en el ítem Variable.

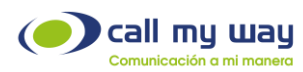

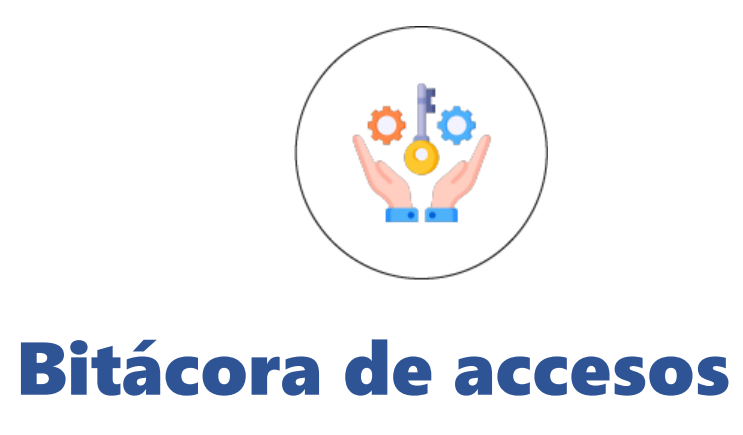

<span id="page-10-0"></span>Esta opción permite conocer y dar seguimiento a aquellos usuarios que han escuchado, leído o descargado las transcripciones.

Es posible filtrar la búsqueda de esta bitácora mediante los siguientes filtros:

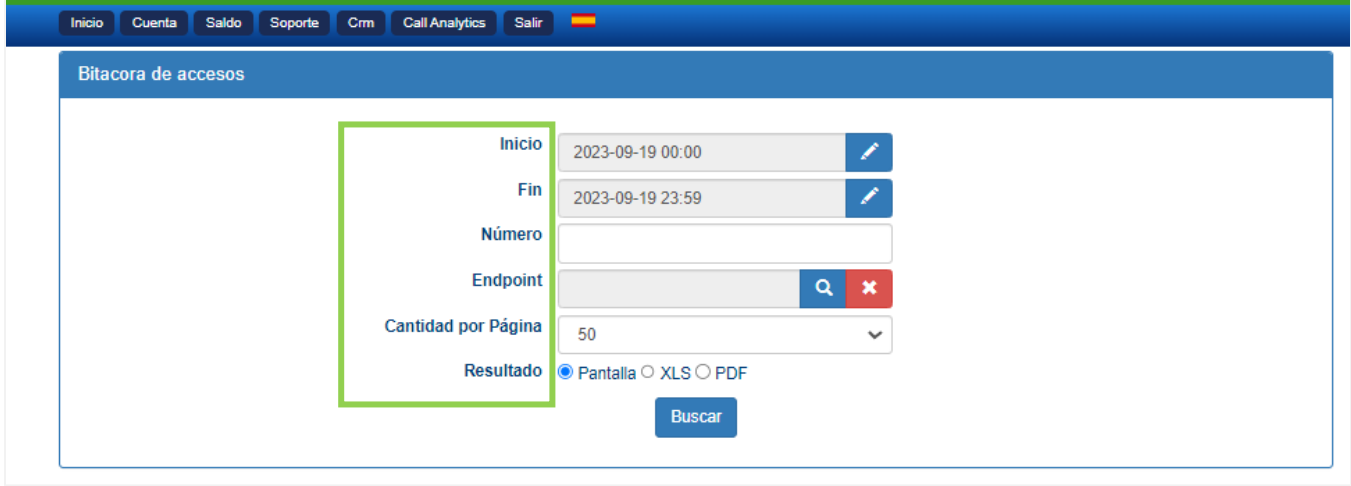

- Inicio: Fecha y hora de inicio.
- **Fin**: Fecha y hora de finalización.
- Número: Permite buscar el número de origen o destino de una grabación.
- **Endpoint**: Permite buscar a un usuario y visualizar sólo las acciones ejecutadas por el mismo, o dejarlo en blanco para una búsqueda general.
- Cantidad por páginas: Desplegará los resultados según la cantidad de páginas establecida.
- Resultados: Permite visualizar el resultado de la búsqueda de tres maneras:
	- o Pantalla: Esta opción indica que el resultado se mostrará dentro de la página.
	- o XLS: Esta opción indica que el resultado se descargará en un archivo de Excel.
	- o PDF: Esta opción indica que el resultado se descargará en formato PDF.

.

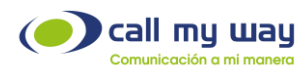

Al completar los campos anteriores, esta búsqueda desplegará los siguientes resultados, los cuales se muestran en la imagen:

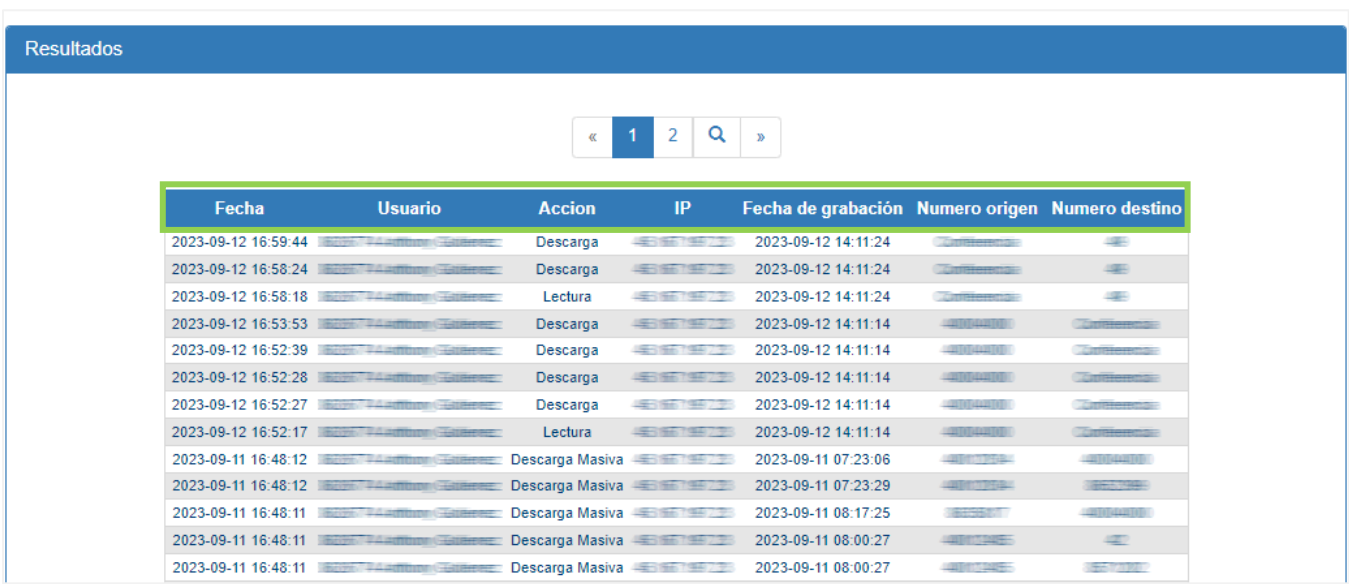

- o Fecha y hora en la que se realizó la consulta
- o Usuario que realizó el cambio
- o Acción: Muestra si la grabación fue descargada, leída o fue una descarga masiva (es decir si se activó el check de generar archivos de grabaciones desde el Historial de grabación).
- o IP de donde se ejecutó la acción
- o Fecha de la grabación
- o Número origen
- o Número destino

<span id="page-12-0"></span>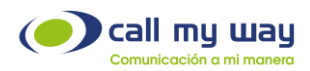

# Bitácora de Navegación

Esta sección permite realizar un reporte con información detallada sobre los usuarios que han ingresado a cada uno de los menús de CallAnalytics.

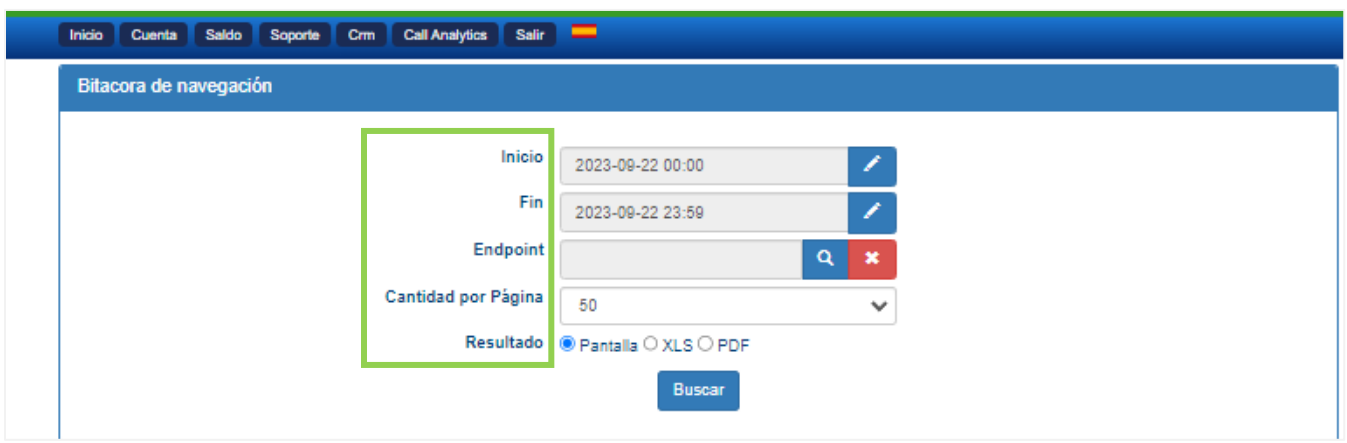

Deberá completar los siguientes filtros:

- Inicio: Fecha y hora desde la cual desea filtrar los resultados.
- Fin: Fecha y hora hasta la cual desea filtrar los resultados.
- Endpoint: Permitirá buscar a un usuario para visualizar las acciones realizadas por el mismo o dejarlo en blanco para una búsqueda en general.
- Cantidad por Página: Muestra la cantidad de resultados por página.
- Resultados: Permitirá visualizar el resultado de la búsqueda de tres maneras:
	- o Pantalla: Esta opción indica que el resultado se mostrará dentro de la página.
	- o XLS: Esta opción indica que el resultado se descargará en un archivo de Excel.
	- o PDF: Esta opción indica que el resultado se descargará en formato PDF.

Una vez completa la acción anterior, aparecerá el siguiente resultado:

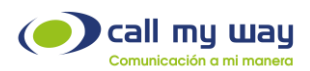

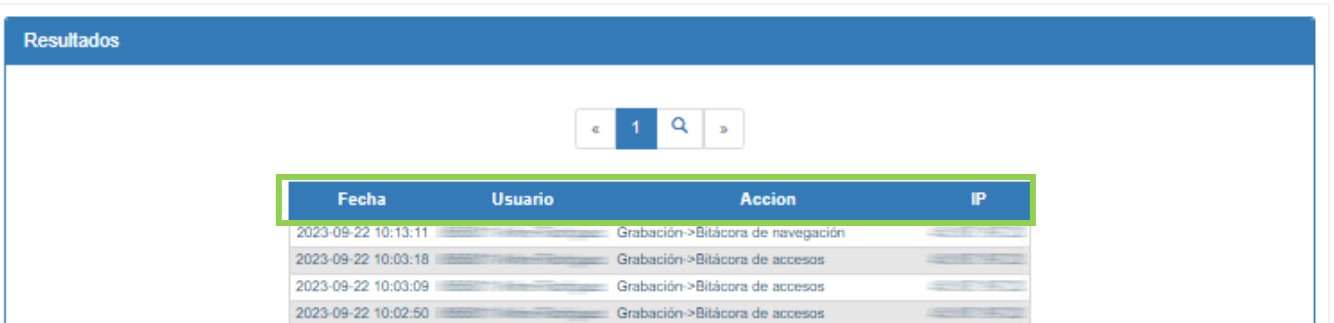

- Fecha: Indica la fecha y hora exacta en que el usuario ingresó al menú.
- Usuario: Aparece el endpoint y el nombre del usuario que ingresó.
- Acción: Indica el menú al cual el usuario ingresó.
- IP: Dirección IP del usuario.

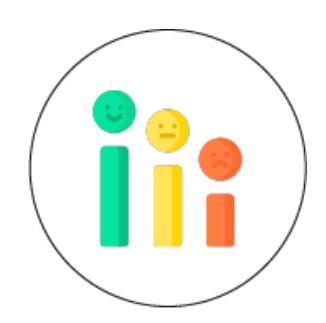

## Calificadores

<span id="page-13-0"></span>Los calificadores corresponden a la opción que permitirá ingresar palabras o frases, así como la calificación que se asignará a estas palabras o frases en las llamadas transcritas, para el análisis respectivo.

La plataforma buscará las palabras incluidas en el catálogo de cada llamada transcrita, al encontrarlas asignará la puntuación definida a cada una por el usuario administrador.

La escala de calificación la determinará la persona que tendrá a cargo la administración del sistema.

Al seleccionar el menú Calificadores aparecerán dos opciones: Editar e Historial de Cambios.

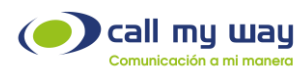

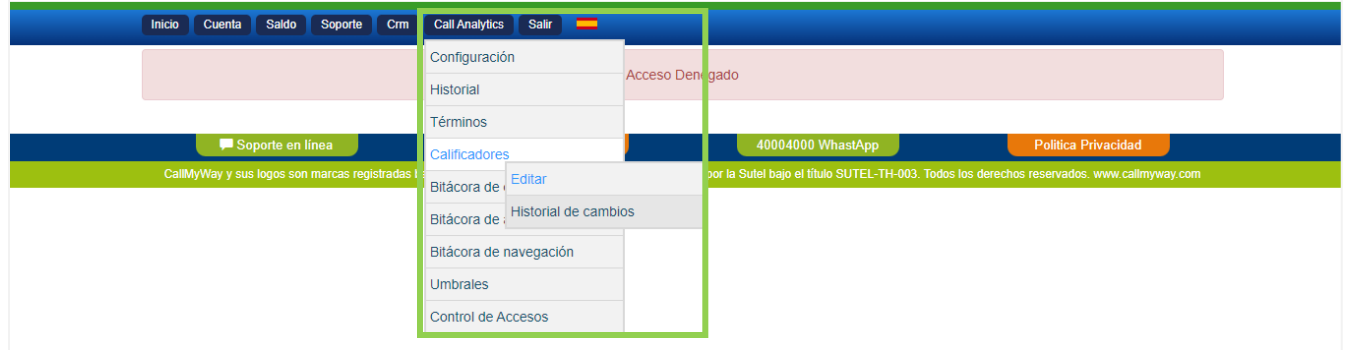

### Editar

La opción Editar ofrece varias opciones, las cuales se describen en las siguientes secciones:

- Nuevo calificador
- **■** Nuevo calificador por archivo
- Catálogo

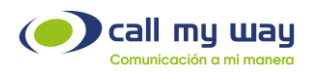

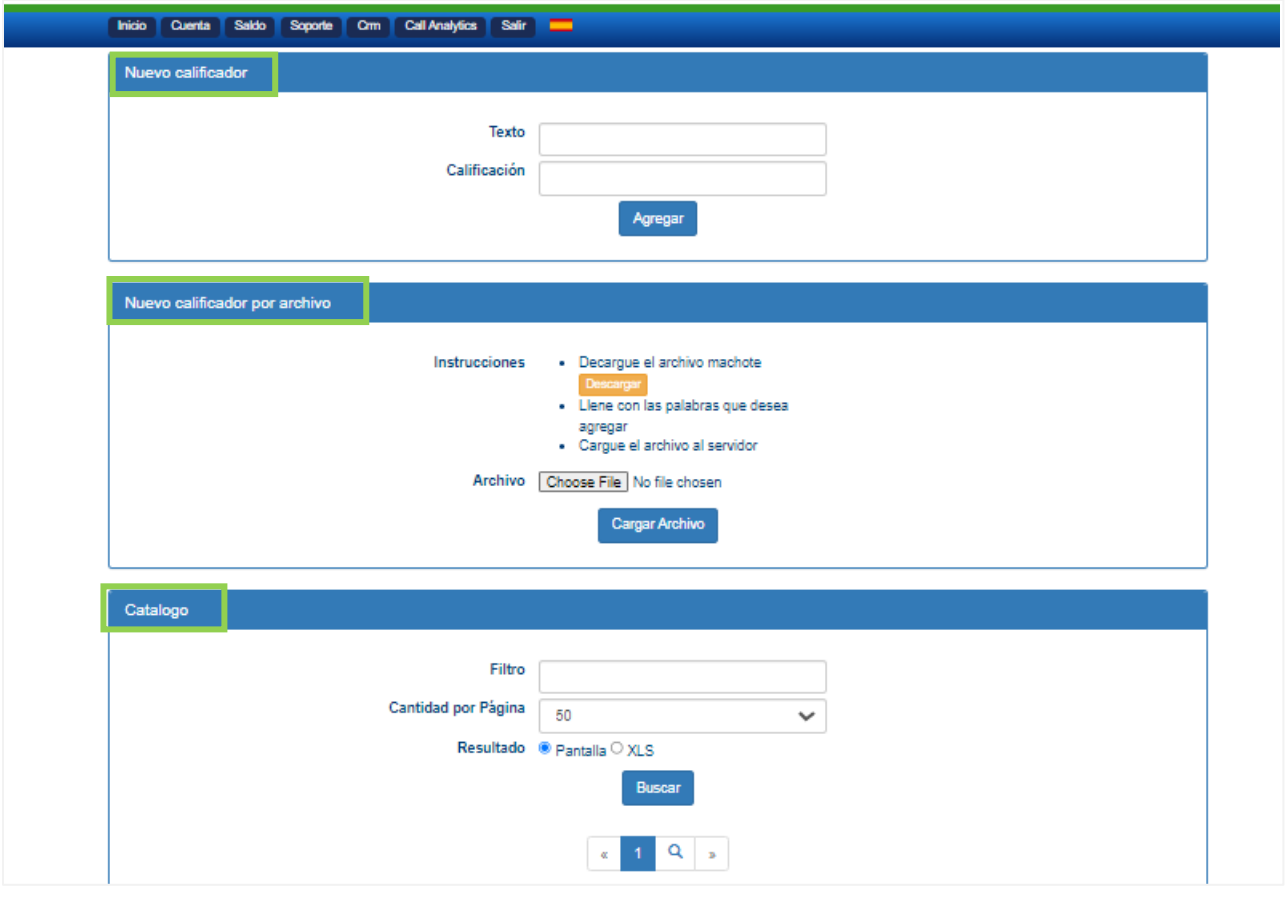

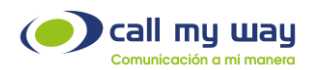

### <span id="page-16-0"></span>Nuevo Calificador

Permite ingresar los calificadores de forma individual, estos pueden ser palabras individuales o frases completas. Dentro de los campos a ingresar están las siguientes opciones:

- Texto: Deberá ingresar la palabra o frase en el espacio de Texto.
- Calificación: Se asignará la calificación correspondiente a la palabra o frase ingresada. Este valor puede ser negativo o positivo.

Esto significa que cuando el sistema encuentra en la trascripción esa palabra o frase le brindará el puntaje asignado.

A continuación, se muestra la imagen de la plataforma en las que se ingresan estos ítems:

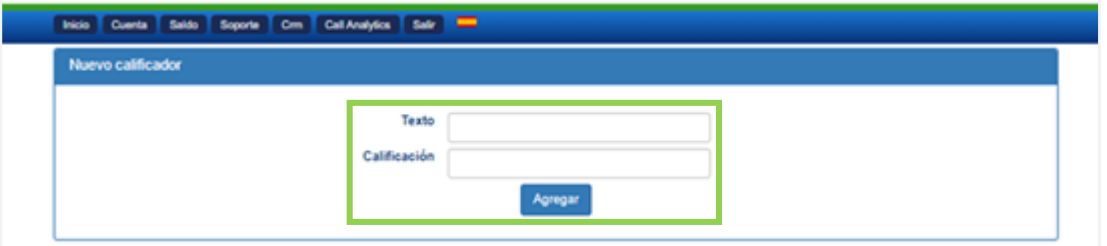

### <span id="page-16-1"></span>Nuevo calificador por archivo

Permite ingresar al sistema un archivo con las palabras o frases y su calificación respectiva.

Para administrar adecuadamente esta opción, se debe descargar el formulario predefinido que el sistema ofrece, completarlo y posteriormente subirlo al sistema.

Nota: Al completar el archivo, se debe ingresar únicamente los datos solicitados sin ningún formato.

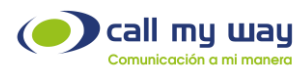

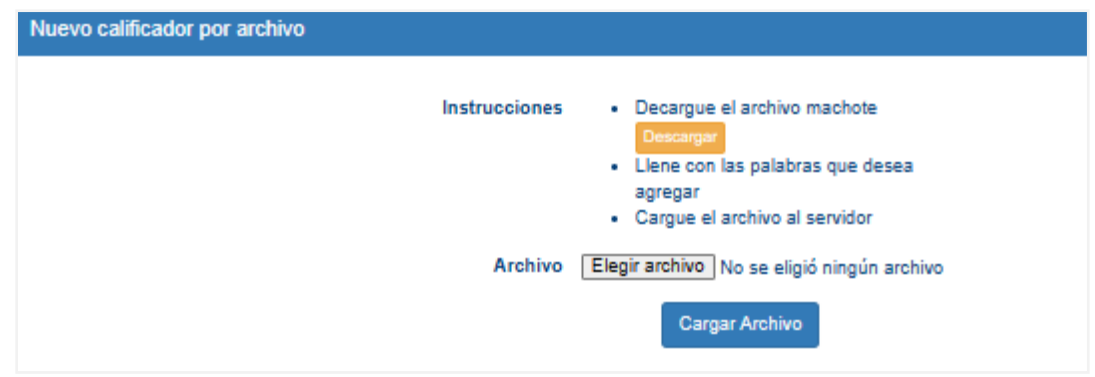

### <span id="page-17-0"></span>Catálogo

A partir de las palabras ingresadas a la plataforma por cualquiera de los métodos anteriormente descritos, se construirá el catálogo.

En este catálogo se pueden visualizar la totalidad de las palabras ingresadas o bien, utilizar la opción del filtro para su búsqueda.

Adicionalmente, puede seleccionar la cantidad de registros que requiera mostrar por página.

Una vez desplegada la lista de palabras establecidas, se pueden editar o eliminar aquellas palabras que no se consideren conveniente mantener para la búsqueda y evaluación de las llamadas.

Con la opción "Resultados" tendrá dos alternativas que le permiten visualizar el catálogo construido:

- Pantalla: Esta opción indica que el resultado se mostrará dentro de la página.
- XLS: Esta opción indica que el resultado se descargará en un archivo con formato Excel.

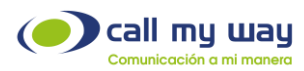

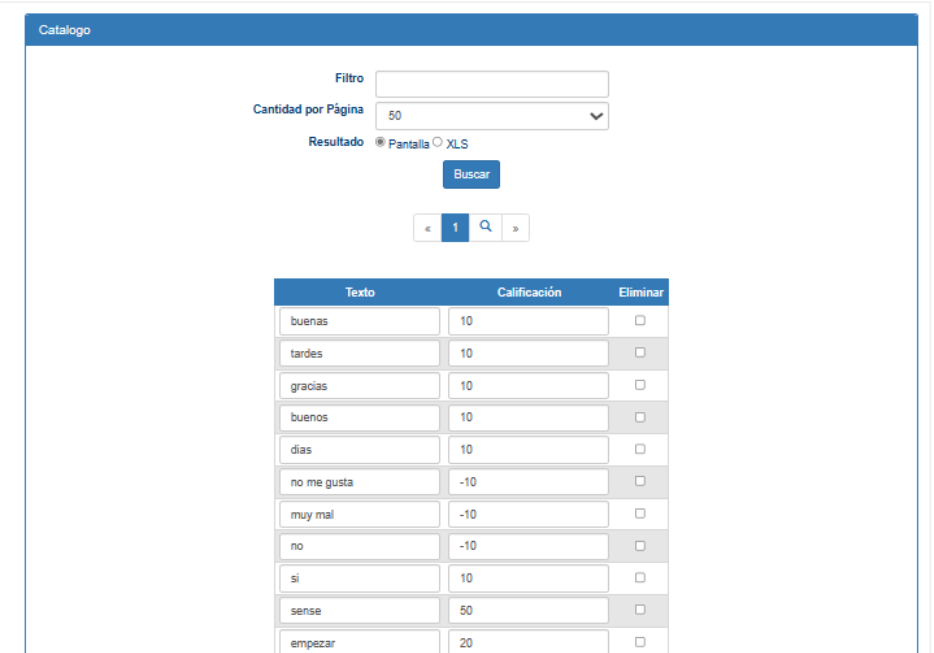

## Historial de cambios

Esta opción refleja las acciones realizadas en la sección "Editar" de los Calificadores.

Al seleccionarla se visualizan los siguientes ítems para filtrar la búsqueda, como se muestra a continuación:

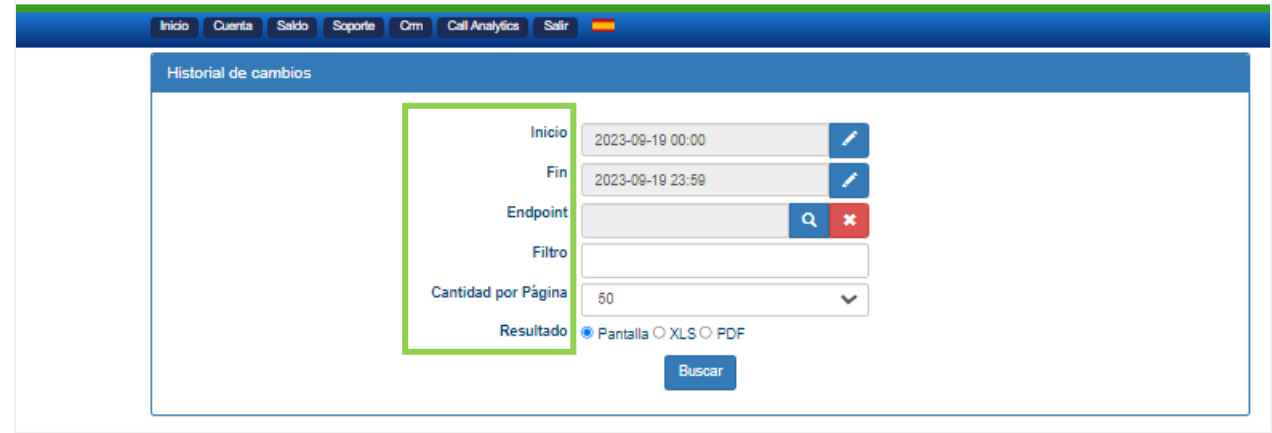

CallMyWay® y sus logos son marcas registradas bajo la propiedad de CallMyWay N.Y. S. A. Todos los derechos reservados. Versión 1 – Junio, 2023 [www.callmyway.com](http://www.callmyway.com/) l ventas@callmyway.com

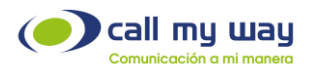

- Inicio: Fecha y hora desde la cual desea filtrar los resultados.
- **Fin**: Fecha y hora hasta la cual desea filtrar los resultados.
- Endpoint: Permitirá buscar a un usuario para visualizar las acciones realizadas por el mismo o dejarlo en blanco para una búsqueda en general.
- Cantidad por Página: Muestra la cantidad de resultados por página.
- Resultados: Permitirá visualizar el resultado de la búsqueda de tres maneras:
	- o Pantalla: Esta opción indica que el resultado se mostrará dentro de la página.
		- o XLS: Esta opción indica que el resultado se descargará en un archivo de Excel.
	- o PDF: Esta opción indica que el resultado se descargará en formato PDF.

Al aplicar estos filtros aparecerá el siguiente resultado:

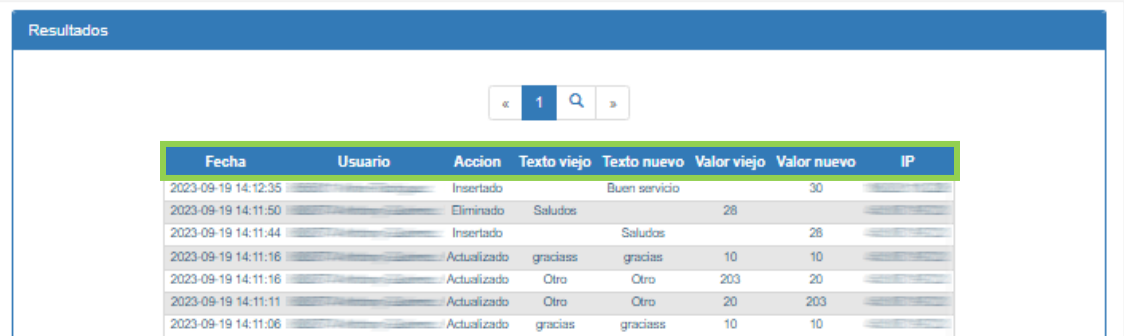

- Fecha: Fecha y hora exacta en que se ejecutó la acción.
- Usuario: Muestra el número de usuario y el nombre de la persona que ejecutó la acción.
- Acción: Se presentan tres opciones:
	- o Insertado: Es cuando se ingresa un nuevo calificador
	- o Eliminado: Es cuando se elimina un calificador ya creado.
	- o Actualizado: Es cuando se modifica la calificación o el texto de un calificador.
- Texto Viejo: Es el texto que se tenía antes de ser editado.
- Texto Nuevo: Es el texto que se agregó o se editó.
- Valor Viejo: Es el valor que se tenía antes de ser editado.
- Valor Nuevo: Es el valor que agregó o se editó.
- IP: Dirección desde la cual se realizó el cambio.

CallMyWay® y sus logos son marcas registradas bajo la propiedad de CallMyWay N.Y. S. A. Todos los derechos reservados. Versión 1 – Junio, 2023 [www.callmyway.com](http://www.callmyway.com/) l ventas@callmyway.com

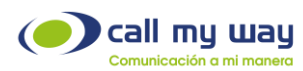

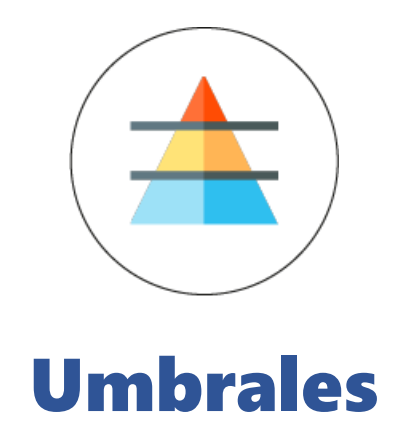

<span id="page-20-0"></span>En la sección de umbrales se definirán los parámetros bajo los cuales se considera una anomalía sonora.

Las anomalías sonoras pueden ser por: Interferencia, Velocidad o Energía.

A continuación, se definen estos eventos a evaluar en una llamada:

- Interferencia: se refiere a los momentos en que ambos interlocutores hablan simultáneamente.
- Velocidad: se refiere a la velocidad con que hablan los interlocutores durante la conversación.
- Energía: se refiere al volumen o fuerza con la que hablan los interlocutores durante la llamada.

El usuario administrador a partir de su experiencia y con el apoyo de CallMyWay, podrá definir los parámetros que caracterizan un evento como una anomalía:

(1) Duración Mínima para ser considera Anomalía.

(2) Sumatoria Umbral de Anomalías para notificación.

En una llamada podrán existir anomalías, pero para que estas sean notificadas al Supervisor, se requiere del establecimiento de dos parámetros o umbrales.

De no cumplirse ambos parámetros de forma simultánea, no se notificará la anomalía al Supervisor.

Los parámetros requeridos para definir una anomalía se configurarán en la plataforma tal y como se muestra a continuación:

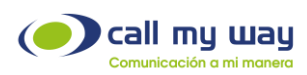

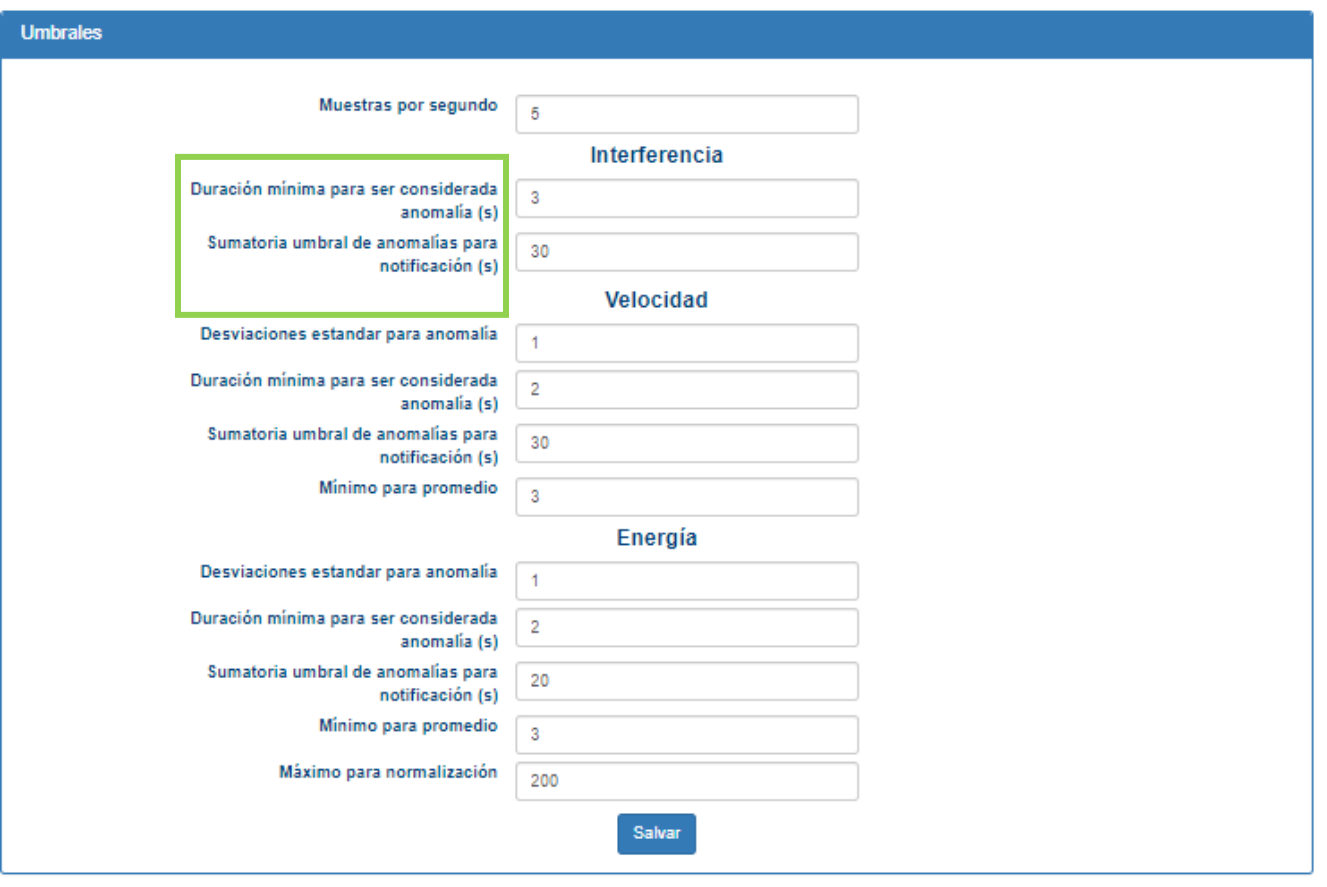

Nota: El ítem *Muestras por Segundo* es una Opción que define las muestras por segundo que analizará el sistema.

#### Interferencia:

#### ▪ Duración mínima para ser considerada anomalía:

Indica la cantidad mínima esperada en segundos, que deberá durar un evento dentro de la llamada para que sea considerado como una anomalía.

#### ▪ Sumatoria Umbral de anomalías para notificación

Se refiere a la suma de los eventos que han sido considerados como anomalías. El valor en segundos colocados en este campo es el parámetro que utilizará la plataforma, para determinar si debe o no notificar que en la llamada existe un grupo de eventos sospechosos o anomalías.

La alerta saldrá si la sumatoria de estos eventos es igual o superior al valor configurado en este campo.

Este es un parámetro que el usuario administrador puede definir en la plataforma para cada evento de la conversación.

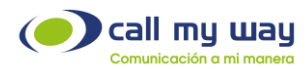

#### Velocidad:

#### Desviación estándar para anomalía:

A partir de los datos obtenidos con el Mínimo para promedio y Máximo para normalización, se podrá decidir cuántas desviaciones estándar se considerarán una anomalía.

#### ▪ Duración mínima para ser considerada anomalía:

Indica la cantidad mínima esperada en segundos que deberá durar un evento dentro de la llamada, para que sea considerado como una anomalía.

#### ▪ Sumatoria Umbral de anomalías para notificación

Se refiere a la suma de los eventos que han sido considerados como anomalías.

El valor en segundos colocados en este campo es el parámetro que utilizará la plataforma, para determinar si debe o no notificar que en la llamada existe un grupo de eventos sospechosos o anomalías.

La alerta saldrá si la sumatoria de estos eventos es igual o superior al valor configurado en este campo.

Este es un parámetro que el usuario administrador puede definir en la plataforma para cada evento de la conversación.

#### Mínimo para promedio:

Define debajo de cuál umbral no se considerarán los datos para determinar el promedio y la desviación estándar.

CallMyWay® y sus logos son marcas registradas bajo la propiedad de CallMyWay N.Y. S. A. Todos los derechos reservados. Versión 1 – Junio, 2023 [www.callmyway.com](http://www.callmyway.com/) l ventas@callmyway.com +506 4000-4000 l +5255 4170-8422 l +1 305 644 5535

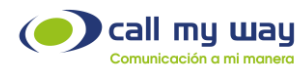

#### Energía:

#### ▪ Desviación estándar para anomalía:

A partir de los datos obtenidos con el Mínimo para promedio y Máximo para normalización, se podrá decidir cuántas desviaciones estándar se considerarán una anomalía.

#### ▪ Duración mínima para ser considerada anomalía:

Indica la cantidad mínima esperada en segundos que deberá durar un evento dentro de la llamada para que sea considerado como una anomalía.

#### Sumatoria Umbral de anomalías para notificación

Se refiere a la suma de los eventos que han sido considerados como anomalías. El valor en segundos colocados en este campo será el parámetro que utiliza la plataforma, para determinar si debe o no notificar, que en la llamada existe un grupo de eventos sospechosos o anomalías.

Si la sumatoria de estos eventos es igual o superior al valor indicado en este campo, la alerta saldrá reflejada en la sección Historial.

#### ■ Mínimo para promedio:

Define debajo de cuál umbral no se considerarán los datos para determinar el promedio y la desviación estándar.

#### ▪ Máximo para normalización:

Con el fin de hacer coincidir el promedio de las curvas, las mismas se normalizarán, por lo que los datos serán determinados a partir de ese máximo.

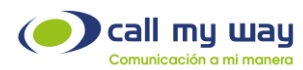

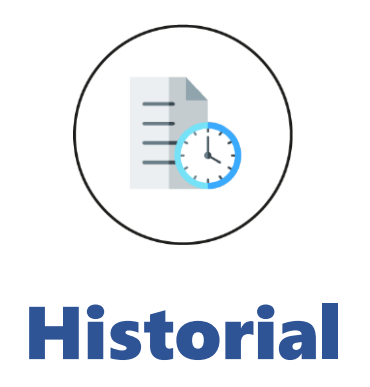

<span id="page-24-0"></span>Esta opción permite visualizar las llamadas que cumplen con los criterios de la búsqueda establecidos.

Para tal efecto debe completar los filtros que aparecen, según sus preferencias de búsqueda.

A continuación, se muestran las opciones para realizar filtros.

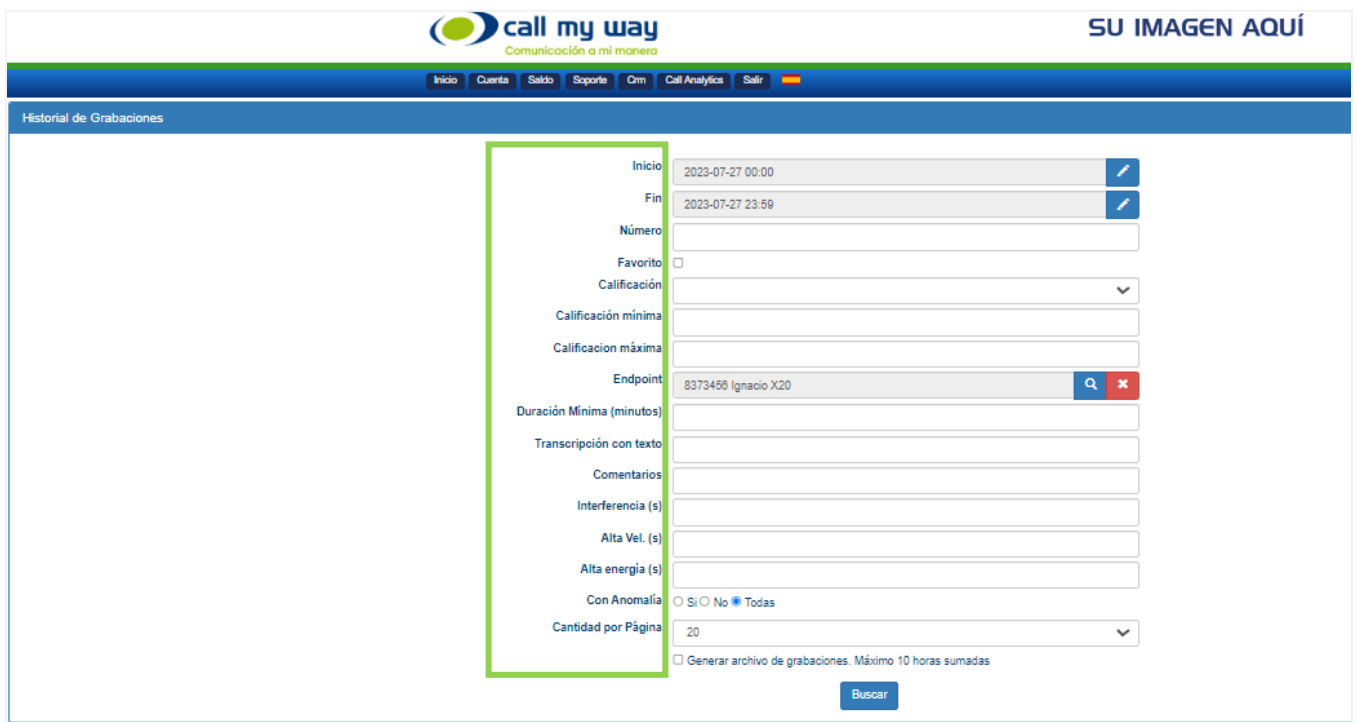

CallMyWay® y sus logos son marcas registradas bajo la propiedad de CallMyWay N.Y. S. A. Todos los derechos reservados. Versión 1 – Junio, 2023 [www.callmyway.com](http://www.callmyway.com/) l ventas@callmyway.com +506 4000-4000 l +5255 4170-8422 l +1 305 644 5535

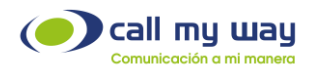

#### Criterios de búsqueda

- Inicio: Define la fecha en la que se desea iniciar la búsqueda.
- Fin: Fecha que marca el fin del rango de la búsqueda.
- Número: Realiza búsquedas por un número telefónico específico.
- Favorito: Busca las llamadas que han sido marcadas como favoritas.
- Calificación: Busca las llamadas a las cuales se les ha asignado arbitrariamente una calificación de 1 a 10 o que no tienen calificación.
- Calificación mínima y máxima: Define el rango de calificación de llamadas en la transcripción a ser desplegadas.
- Endpoint: (Usuario del que se desea analizar las llamadas)
- Duración Mínima (minutos): Únicamente selecciona llamadas cuya duración se encuentre por encima de ese valor.
- Transcripción con texto: Realiza búsquedas de palabras o frases específicas dentro de la transcripción.
- Comentarios: Realiza búsquedas de palabras o frases realizadas a una llamada en la sección "Comentario".
- Interferencia (s): Únicamente seleccionará las llamadas que la calificación de interferencias de cualquier interlocutor sea igual o superior al valor indicado.
- Alta velocidad (s): Únicamente selecciona las llamadas que la calificación de velocidad de cualquier interlocutor sea igual o superior al valor indicado.
- Alta energía (s): Únicamente selecciona las llamadas que la calificación de energía de cualquier interlocutor de la llamada sea igual o superior al valor indicado
- Con anomalía Si, No, Todas: Permite filtrar las llamadas con o sin anomalías o en su defecto Todas.
- Cantidad por página: Podrá seleccionar la cantidad de llamadas desplegadas por página.
- Generar archivo de grabación. Máximo 10 horas sumadas: Esta opción permite descargar hasta un máximo de 10 horas de grabación.

El proceso de la búsqueda muestra los Resultados de las llamadas que cumplen con el criterio ingresado.

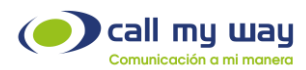

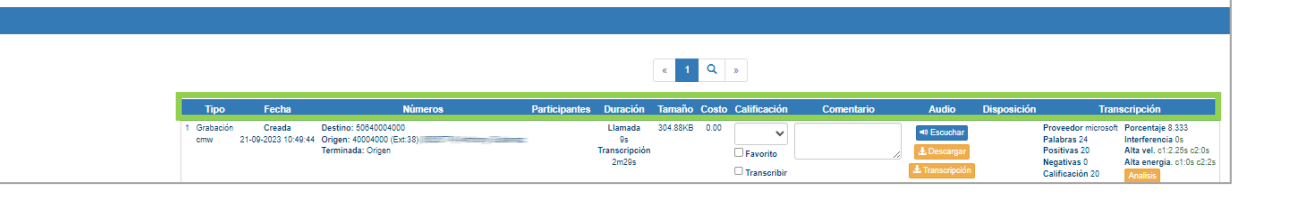

- Consecutivo: Brinda un número consecutivo a la búsqueda de las grabaciones, facilitando su identificación.
- Tipo de grabación
- Fecha: Muestra la fecha y hora en la cual fue creada y escuchada la grabación.
- Números: Muestra los números de Origen y Destino de la llamada, así como quien finalizó la misma.
- Participantes de la llamada: Muestra otros agentes involucrados en la llamada. Por ejemplo, en el caso de llamadas transferidas.
- Duración: Muestra el tiempo de duración de la llamada, así como el tiempo que la transcripción tardó en ser creada.
- Tamaño del archivo de la grabación de la llamada
- Costo: Indicará el costo de la grabación.
- Calificación Esta opción permite:
	- o Asignarle una calificación a la llamada
	- o Calificarla como favorita
	- o Transcribirla contra demanda.

Nota: Al ejecutar alguna acción, deberá salvar los cambios.

- Comentario: Podrá realizar algún comentario relacionado a la grabación. Nota: Para descargar llamadas específicas, se podrán seleccionar aquellas marcadas como favoritas, con una calificación o un texto en comentario y renovar la búsqueda.
	- Al ejecutar alguna acción, deberá salvar los cambios.
- Audio:
	- o Botón para escuchar la grabación: Esta representado en color azul, al presionarlo se podrá escuchar la grabación en velocidades de 0.5x, 1x y 2x. Una vez escuchada la grabación cambiará a color verde.
	- o Botón para descargar: Descargará la grabación en formato WAV.
	- o Botón para transcribir: Se descargará la transcripción de la grabación en formato .doc
- Disposición: En caso de contar con el servicio CRM 360 Ominicanal, se muestra la disposición con la que se etiquetó la llamada.
- Transcripción: Esta opción desplegará la siguiente información:
	- o Proveedor de la transcripción: Es la herramienta con la cual se realiza la transcripción.
	- o Palabras: Indica la cantidad de palabras obtenidas como resultado de la transcripción de la llamada.

CallMyWay® y sus logos son marcas registradas bajo la propiedad de CallMyWay N.Y. S. A. Todos los derechos reservados. Versión 1 – Junio, 2023 [www.callmyway.com](http://www.callmyway.com/) l ventas@callmyway.com

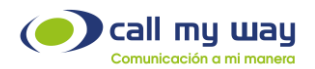

- o Positivas: Indica el puntaje de palabras positivas durante la llamada.
- o Negativas: Indica el puntaje de palabras negativas durante la llamada.
- o Calificación: Indica la calificación final de la llamada (suman positivas y restan negativas).
- o Porcentaje: Indica porcentaje de palabras del catálogo que aparecen durante la llamada.
- o Interferencia: Indica el tiempo en el que se presentaron conversaciones simultáneas.
- o Alta velocidad (s): Muestra la sumatoria de las anomalías encontradas en el rango de velocidad.
- o Alta energía (s): Muestra la sumatoria de las anomalías encontradas en el rango de energía.

Nota: En estos últimos tres parámetros se muestra en rojo los resultados que han excedido el umbral acumulado preestablecido en la sección Umbrales.

Adicionalmente aparecerá un botón color anaranjado llamado "Análisis" y al seleccionarlo se ingresará a una nueva Sección llamada Transcripción de la llamada.

Al final de la sección de Resultados aparecerá la siguiente información:

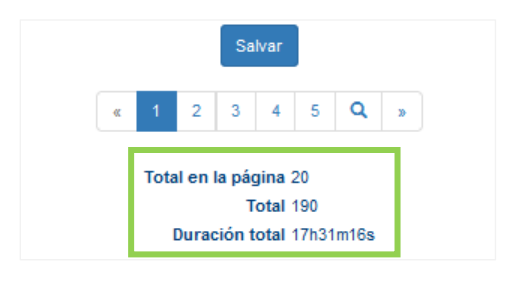

Salvar: Presionando esta opción se guardarán los cambios realizados. Total en la página: Cantidad de llamadas en la página. Total: Cantidad de llamadas en la búsqueda. Duración Total: Minutos totales de las llamadas de la búsqueda.

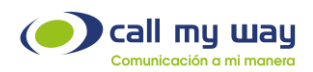

### <span id="page-28-0"></span>Análisis de la llamada

Al seleccionar la opción Análisis anteriormente descrita, se visualizarán dos paneles:

- o Al lado derecho aparecerá la transcripción y
- o Al lado izquierdo las Gráficas de: Energía, Velocidad e Interferencia.

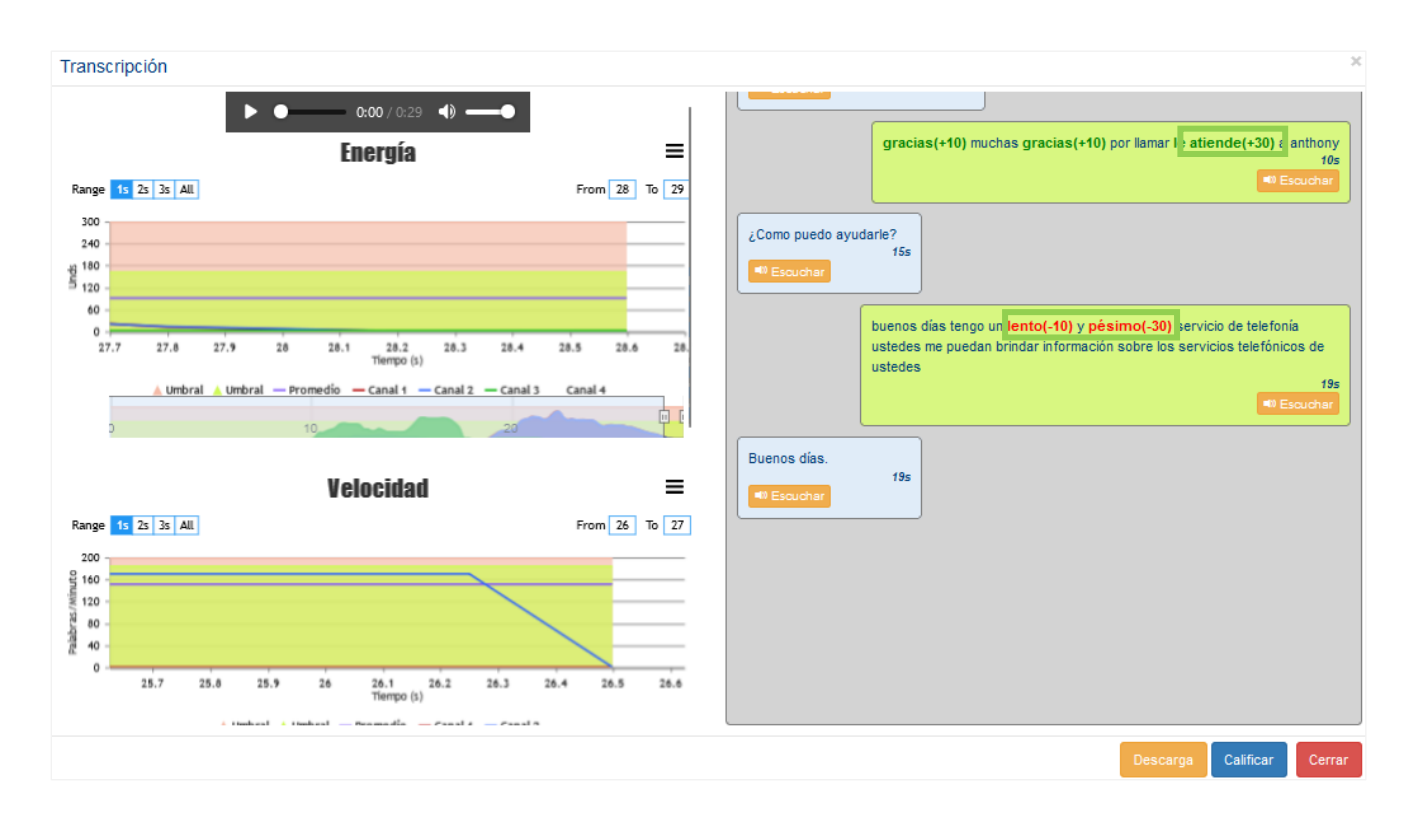

El panel derecho muestra la transcripción con la respectiva diarización (segundo en el cual se dijo la frase).

Al hacer clic en la opción *Escuchar*, la grabación se ejecutará en ese punto y mostrará:

- en rojo las palabras que se definieron con calificación negativa.
- en verde las palabras que se definieron con calificación positiva.

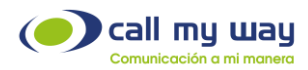

Los dos primeros colores incluyen la respectiva puntuación según el valor establecido en el catálogo.

En la diarización se coloca al lado derecho un interlocutor y al lado izquierdo otro.

En la parte inferior derecha de la pantalla se visualizan tres opciones:

Descarga: Permite descargar la transcripción en formato .doc para su respectiva edición. Calificar: Permite recalificar la transcripción considerando actualizaciones del catálogo. Cerrar: Cierra la ventana desplegada.

En la parte izquierda del panel se muestra las gráficas de Energía, Velocidad e Interferencia con una línea asintótica que separa con azul y rojo, el umbral de anomalía que se definió en la sección de Umbrales tal y como se muestra a continuación:

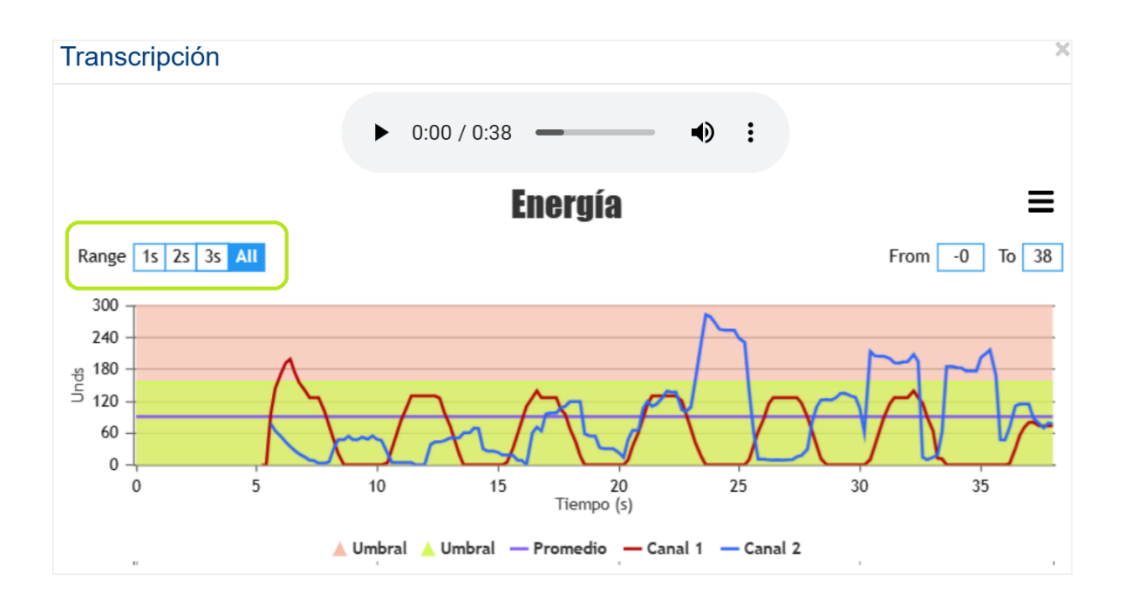

Las curvas de energía tienen dos secciones:

- La parte superior muestra el rango
- La parte inferior muestra la totalidad de la curva de la llamada.

Al hacer clic en la curva del gráfico, se empezará a escuchar la grabación a partir de ese segundo seleccionado en la grabación.

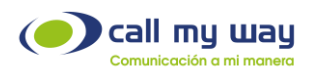

## Control de Accesos

Esta sección, permite otorgar accesos a un Supervisor y así poder ejecutar la búsqueda en el historial por grupos supervisados.

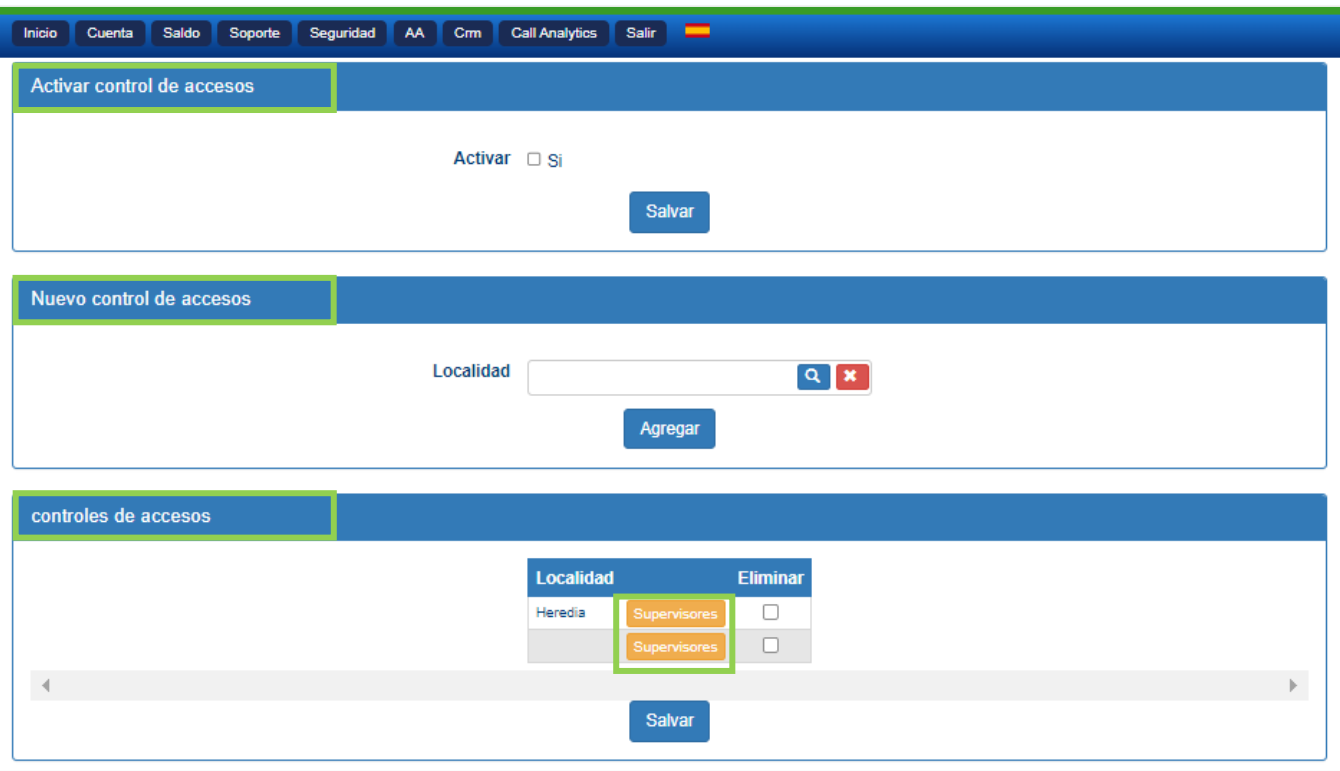

- Activar Control de accesos: Al marcar el check Sí, se activará esta función. Posteriormente debe presionar el botón de Salvar para resguardar la acción ejecutada.
- Nuevo control de accesos: Permite seleccionar una localidad ya establecida, con el fin de asignarla a un Supervisor, para que este pueda realizar los reportes por área asignada. Encontrará la localidad por medio del símbolo de la lupa, enmarcado en color azul. Al ejecutar esta acción aparecerá la lista de localidades configuradas. Para seleccionar la localidad requerida, debe posicionarse en ella, tal y como aparece en la siguiente imagen.

Para finalizar deberá presionar el botón agregar.

CallMyWay® y sus logos son marcas registradas bajo la propiedad de CallMyWay N.Y. S. A. Todos los derechos reservados. Versión 1 – Junio, 2023 [www.callmyway.com](http://www.callmyway.com/) l ventas@callmyway.com

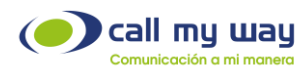

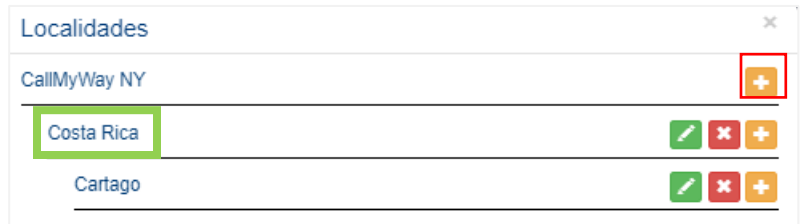

En caso de no existir localidades configuradas, las mismas se deberán crear, tal y como se detallará más adelante.

- Controles de accesos: Muestra todas las localidades agregadas para asignar o eliminar un Supervisor a la misma.
	- o Botón Supervisores: Al presionar este botón, podrá agregar usuarios a los que se les asignará el privilegio de Supervisor, sobre los agentes que forman parte de la localidad relacionada.

En la sección Endpoint, sólo debe buscar al agente dentro de la plataforma, utilizando criterios como nombre y número de extensión, para que esté sea asignado Supervisor.

Una vez elegido el mismo, sólo debe presionar el botón "Agregar" para que cuente con el privilegio.

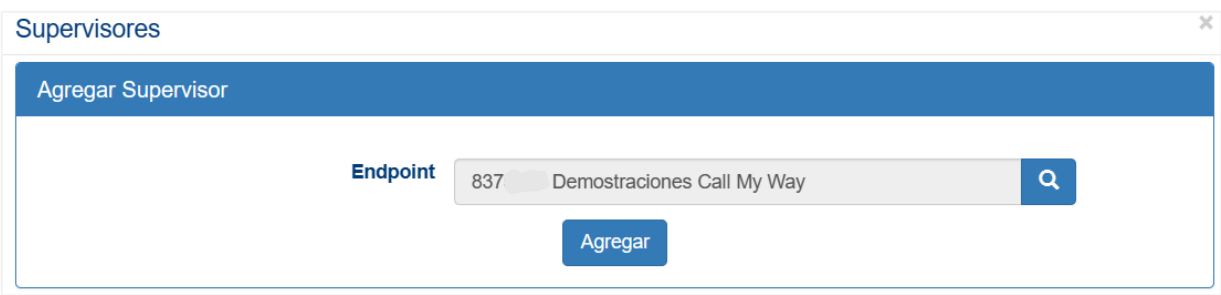

En caso de eliminar este privilegio, sólo debe marcar el check bajo esta columna y presionar el botón "Salvar" para resguarda esta acción.

A continuación, se muestra una imagen al respecto:

CallMyWay® y sus logos son marcas registradas bajo la propiedad de CallMyWay N.Y. S. A. Todos los derechos reservados. Versión 1 – Junio, 2023 [www.callmyway.com](http://www.callmyway.com/) l ventas@callmyway.com

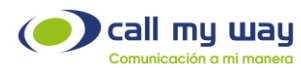

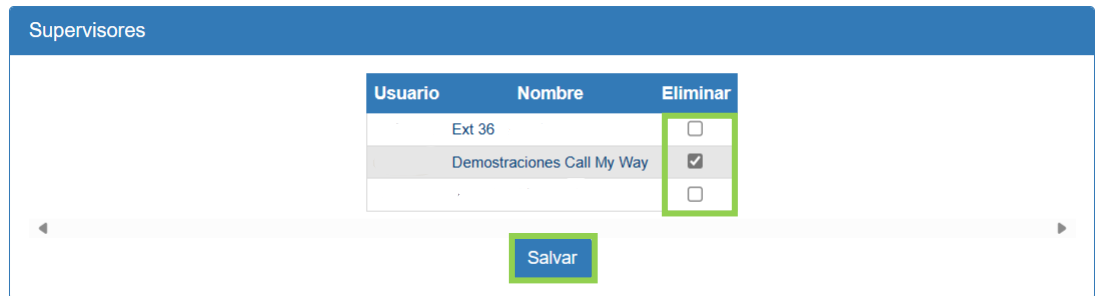

# Creación de Localidades

Para crear localidades, se deberá regresar a la pestaña de Inicio, como se muestra a continuación:

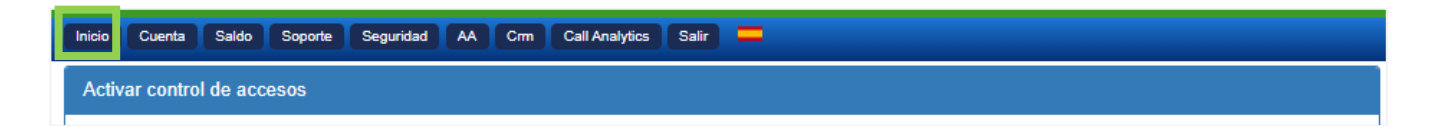

Al seleccionar la opción Inicio, aparecerá una nueva ventana, donde deberá buscar el ítem Localidad:

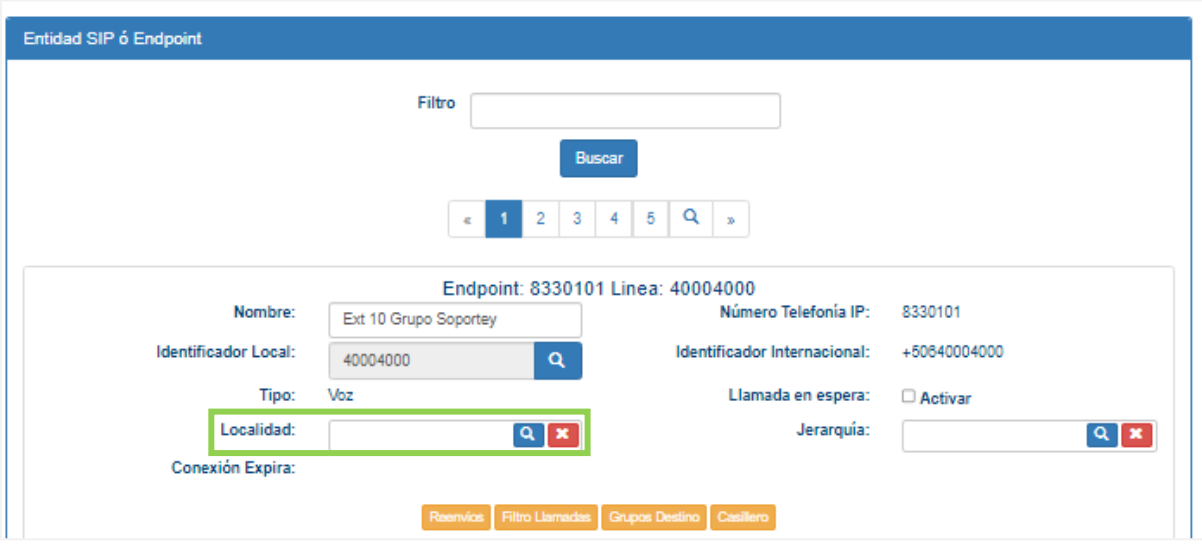

CallMyWay® y sus logos son marcas registradas bajo la propiedad de CallMyWay N.Y. S. A. Todos los derechos reservados. Versión 1 – Junio, 2023 [www.callmyway.com](http://www.callmyway.com/) l ventas@callmyway.com +506 4000-4000 l +5255 4170-8422 l +1 305 644 5535

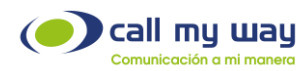

Al seleccionar dicha opción, se abrirá la siguiente ventana:

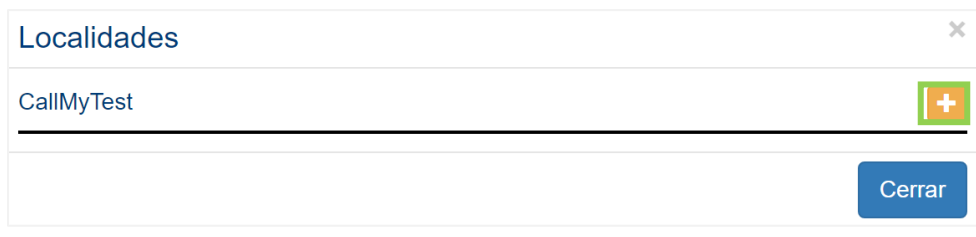

Con la opción "Agregar" representada con un recuadro anaranjado y con el símbolo "+" podrá agregar la nueva localidad en el espacio donde aparece la leyenda "Nombre".

Para ingresarla debe hacer click en la opción Agregar, tal y como se muestra en la siguiente imagen:

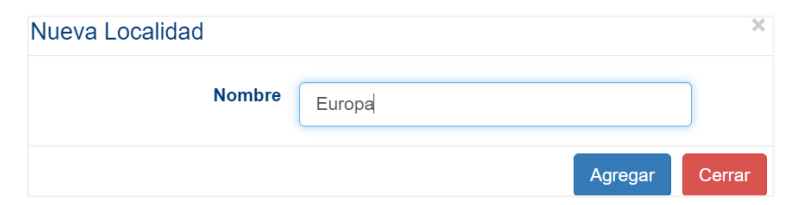

Una vez agregada la nueva localidad podrá editar, eliminar o agregar sublocalidades a la misma. Para lo cual debe posicionarse en esta nueva localidad y seleccionar la opción requerida:

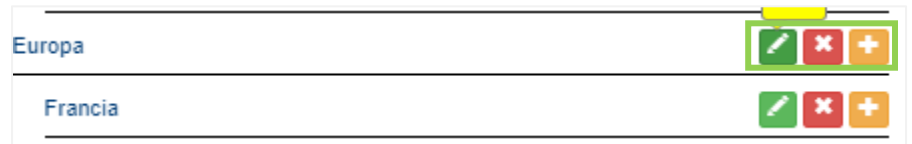

- o Editar: Representado con el recuadro verde, podrá cambiar el nombre a la localidad seleccionada.
- o Eliminar: Representado con el recuadro rojo, podrá eliminar la localidad seleccionada.
- o Agregar: Representado con el recuadro naranja, podrá agregar una sublocalidad a localidad seleccionada.

<span id="page-34-0"></span>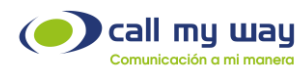

## Recomendaciones Finales

Para concluir, agradecemos el tiempo brindado en la lectura de este manual, el cual fue diseñado por un equipo interdisciplinario que trabajó cuidadosamente, para que el mismo sea una guía en la implementación de sus actividades.

Este manual contará con revisiones periódicas, las que estarán a disposición de nuestros clientes y se publican en nuestra página oficial [www.callmyway.com.](http://www.callmyway.com/)

De antemano agradecemos sus comentarios o sugerencias acerca del manual, lo que nos permitirá que continuemos mejorando, siendo esta una filosofía dentro de nuestra organización.

CallMyWay® y sus logos son marcas registradas bajo la propiedad de CallMyWay N.Y. S. A. Todos los derechos reservados. Versión 1 – Junio, 2023 [www.callmyway.com](http://www.callmyway.com/) l ventas@callmyway.com +506 4000-4000 l +5255 4170-8422 l +1 305 644 5535

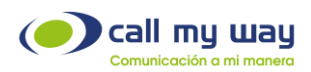

## Control de cambios

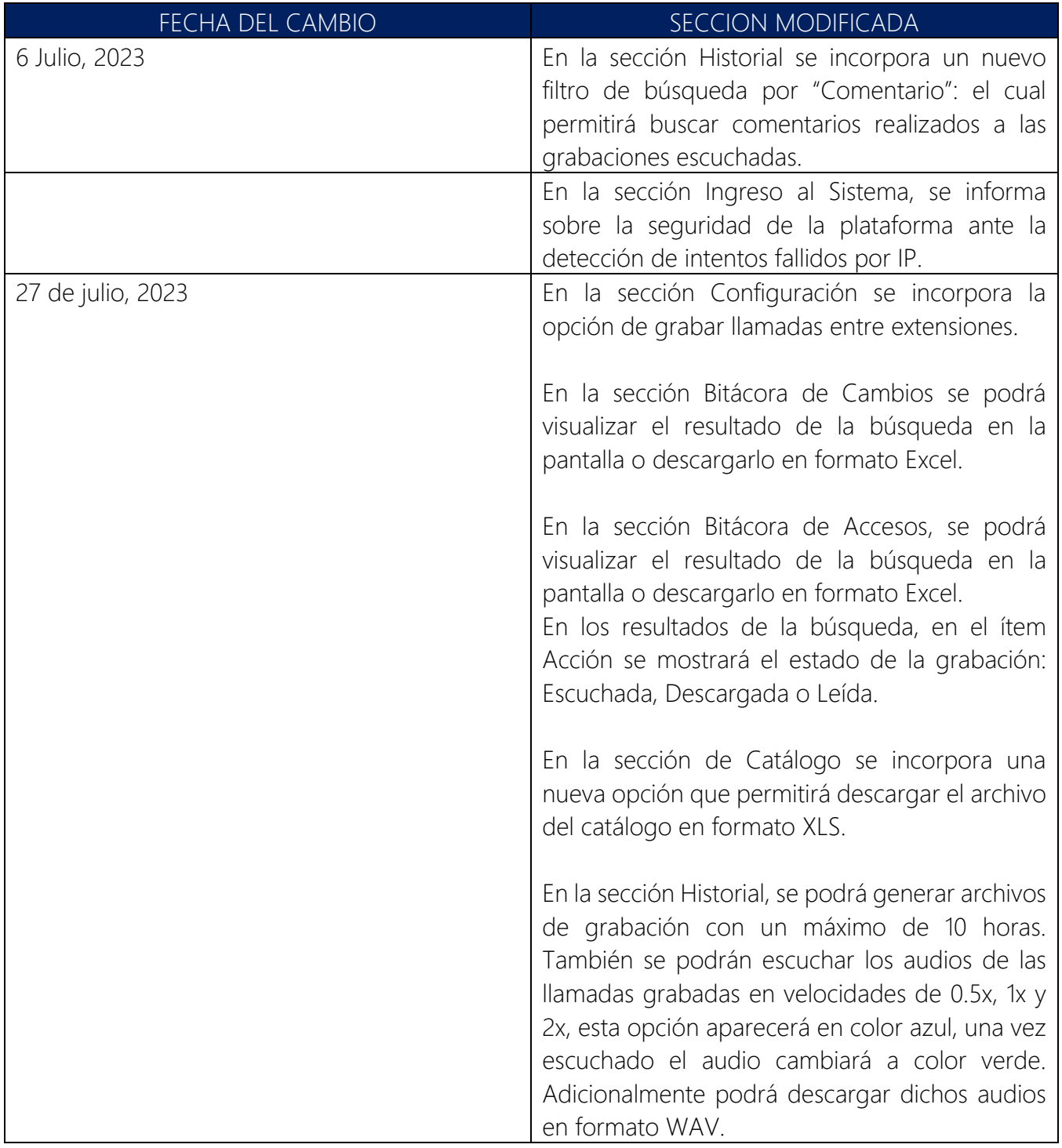

CallMyWay® y sus logos son marcas registradas bajo la propiedad de CallMyWay N.Y. S. A. Todos los derechos reservados. Versión 1 – Junio, 2023 [www.callmyway.com](http://www.callmyway.com/) l ventas@callmyway.com +506 4000-4000 l +5255 4170-8422 l +1 305 644 5535 Página 36 de 38

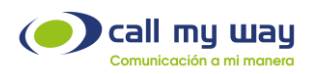

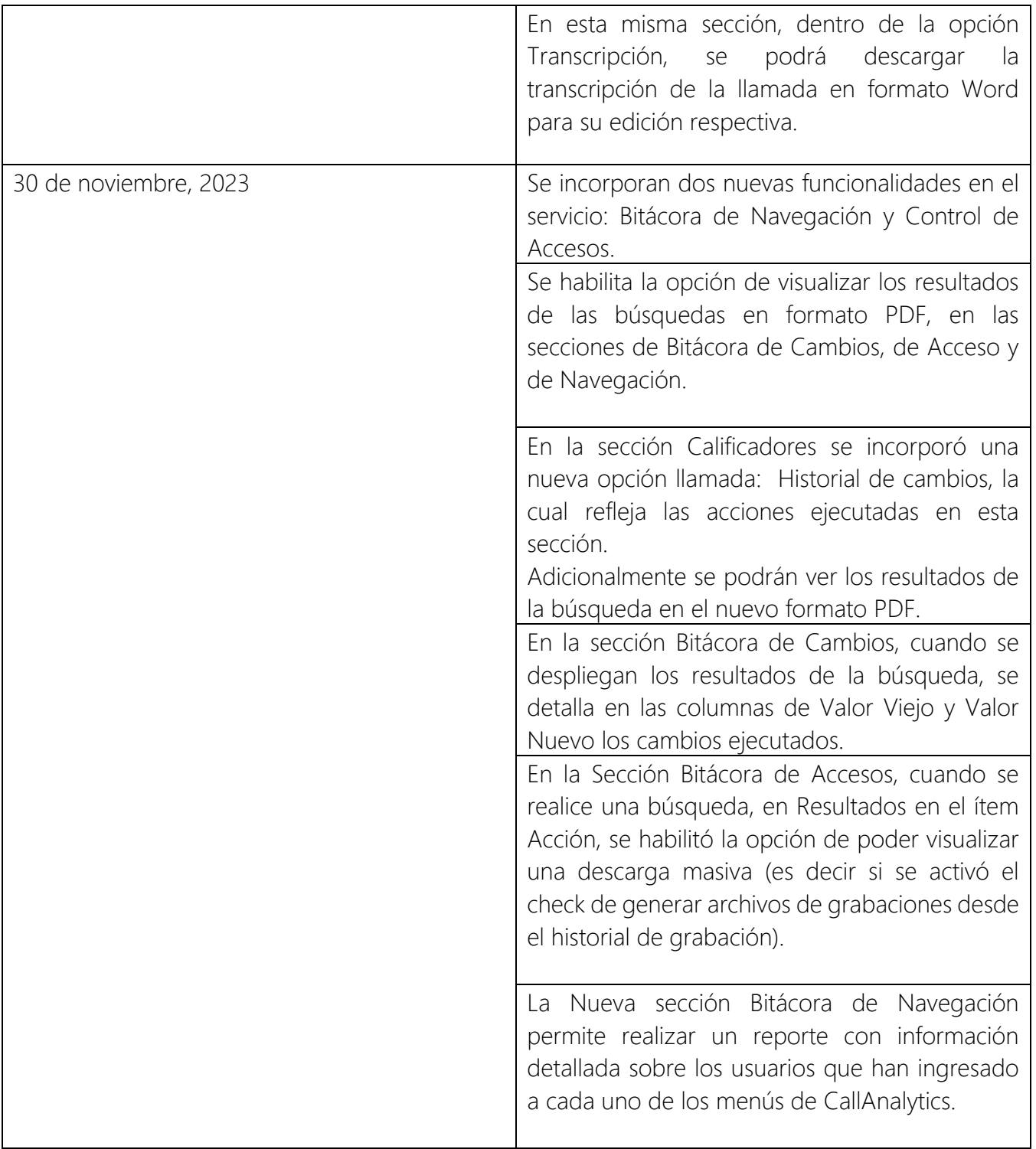

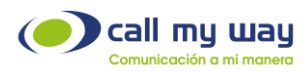

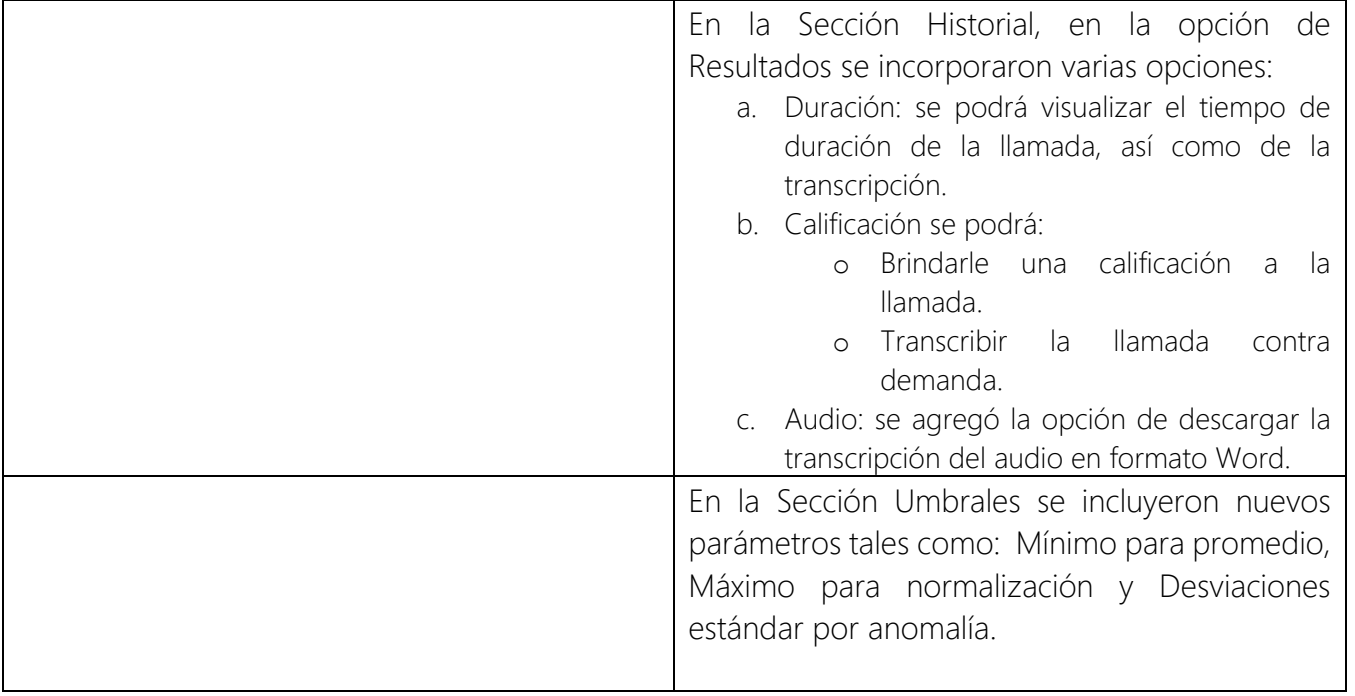